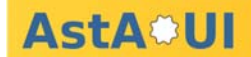

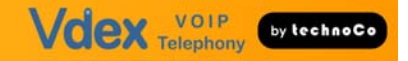

## **AstA\*UI**

**Ast**eriskTM **A**ppliance **U**ser **I**nterface by Firmix Software GmbH

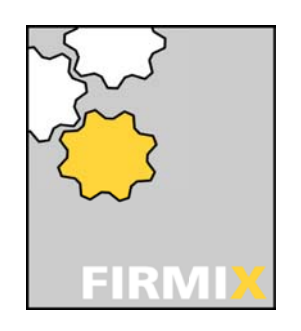

and

# **Vdex-40**

**V**oice **D**igital **Ex**change by TechnoCo Pty Ltd

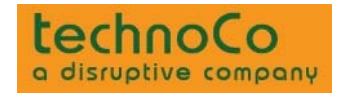

## Installation and Administration Manual

Revision 1.5.3

valid for FW Version 2.2.6 Date: 22 December 2009

#### **IMPORTANT:**

From firmware version 2.2.6 onward the call rule pattern has been enhanced. If upgrading from an earlier version you will need to change existing call rules. Refer page 35 for detailed information.

A-1220 Vienna, Am Freihof 50 Tel: +43 (01) 789 08 49 – 0 Fax: +43 (01) 789 08 49 – 55 email: contact-firmix@firmix.at www.firmix.at

FIRMI**X** Software GmbH

Copyright 2009 **page 1 of 50** Processes and AstA\*UI Administration

# **AstAOUI**

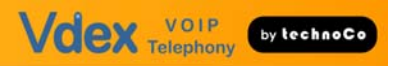

# **Content**

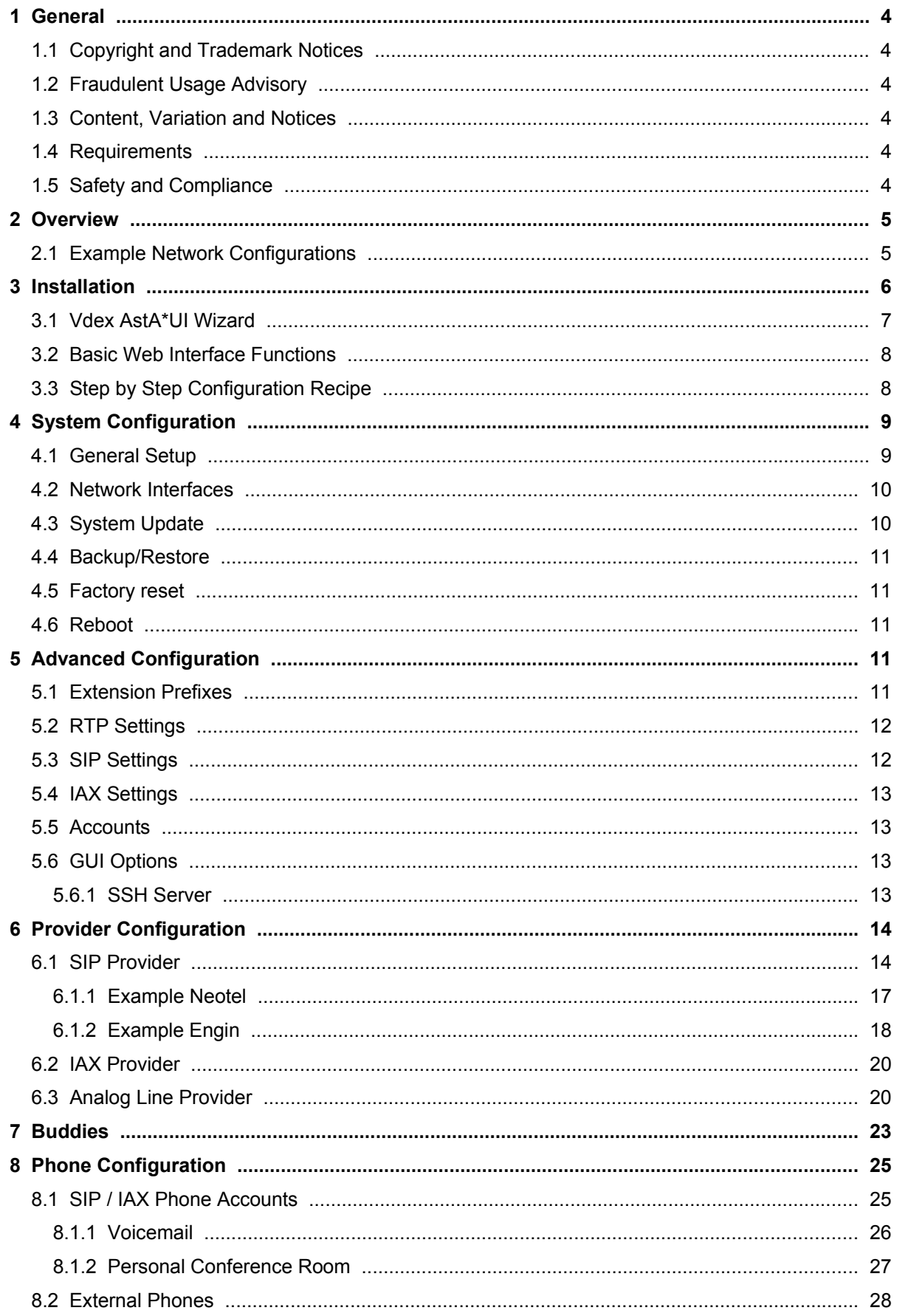

# **AstAOUI**

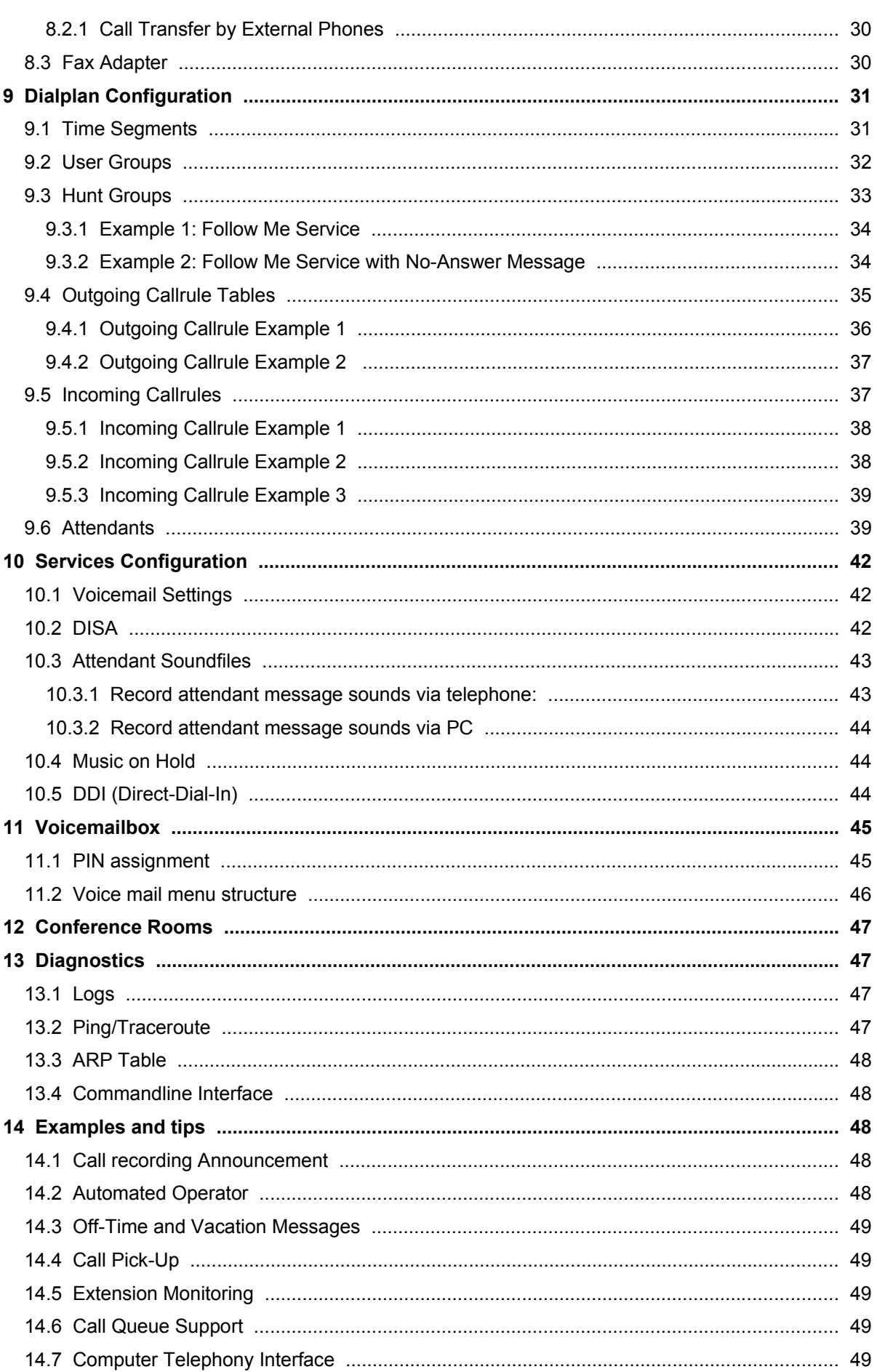

VOICX Telephony Cytechnoco

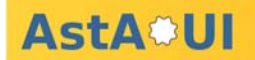

# **1 General**

### **1.1 Copyright and Trademark Notices**

This document is Copyright 2009 Firmix Software GmbH and TechnoCo Pty Ltd . All Rights Reserved. This guide is copyrighted with all rights reserved. No part of this publication may be reproduced, transmitted, stored in a retrieval system, or translated into any language in any form by any means without the prior written permission of the copyright holders.

Vdex-40 is a trademark of TechnoCo Pty Ltd. Asterisk, IAX and Digium are registered trademarks of Digium, Inc., an entity with which Firmix and TechnoCo have no association.

AstA\*UI is a trademark of Firmix. Other brand names and product names are trademarks or registered trademarks of their respective owners.

### **1.2 Fraudulent Usage Advisory**

Although the Vdex-40 system (Vdex) is designed to resist fraudulent usage, including unauthorized access to a long distance network, no product, including Vdex is able to prevent such unauthorized usage. Vdex is likewise unable to prevent such uses as may constitute an invasion of privacy or other tort.

FIRMIX AND TECHNOCO PTY LTD (TECHNOCO) MAKES NO EXPRESS OR IMPLIED WARRANTY AGAINST UNLAWFUL OR UNAUTHORIZED USE OF VDEX OR ITS CAPABILITIES AND HEREBY DISCLAIMS ALL LIABILITY ARISING FROM SUCH USE. YOU AGREE TO INDEMNIFY, DEFEND, AND HOLD FIRMIX AND TECHNOCO HARMLESS FOR ANY UNAUTHORIZED OR FRAUDULENT USE OF VDEX.

#### **1.3 Content, Variation and Notices**

Due to ongoing product research and development that may occur in the life of this product:

- images depicted in this and related manuals and associated documentation including promotional material may vary from the actual product; and
- textual explanations may deviate from that expected by or presented by the product.

TechnoCo reserves the right to make changes to the product and product literature and promotional material without further notice.

#### **1.4 Requirements**

Vdex user interface operates under Firefox 3.5 or higher and Internet Explorer 8.0 or higher. Telecom connection and active account is required for Telco services. Telecom CallerID and active account is required for this service to function in countries supported by this product. Internet connection and active account is required for VoIP and other Internet services such as firmware update

## **1.5 Safety and Compliance**

#### **Shock Hazard**

Do not use this device and any connected devices such as telephones during periods of thunder and lightening activity or during high probability periods such as storms. Do not place and or operate this device near heat sources and or in direct sunlight. The mains power supply switch to which this device is connected must be accessible at all times as it is the primary method of disconnecting the power supply to this device.

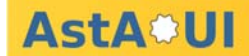

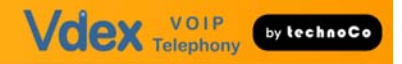

For Indoor Use Only

Do not operate outside and or near sources of water or other fluids.

#### **Compliance**

Altering Country Specific factory defaults from those defined for the country in which the product is in use will negate and relevant compliances and cause the product to malfunction.

#### **IMPORTANT NOTICE RE POWER FAILURE & EMERGENCY USE**

Under power failure conditions this device will NOT OPERATE. Please ensure a separate telephone device not dependant upon local power is available for emergency use. The device will NOT FUNCTION for Internet calls when disruption to the Internet and connection to it occurs.

Many Internet phone service providers do not support emergency service calls such as 911, 000 and 111. Furthermore calls to these services will not function when default configuration of this device is used and or if the device is not configured to specifically support these services.

## **2 Overview**

Vdex is a hybrid phone system which interoperates with the telephone and Internet networks to utilize the best of both. Vdex performs as a PBX, voice messaging system and voice over internet (VoIP) gateway, providing access to low-cost calls, call routing over the internet to remote phones and office connected to the Internet virtually anywhere in the world. Vdex operates using a modified, hardened version of Asterisk to run on its multiprocessor platform.

Remove the Vdex system, power supply, and network cable from the Vdex box. Connect the network cable to the LAN port on Vdex system and to an available port on your network router, switch, or hub. Connect up to four analog telephone lines to FXO ports 1- 4 as shown in the diagram:

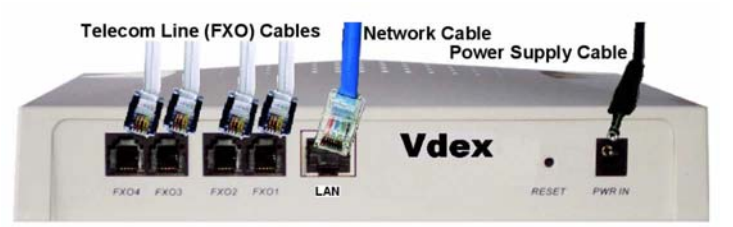

Please note: You must connect at least one telephone line to FXO port 1 to dial 911 for emergencies and configure an appropriate outgoing callrule - see outgoing dialling rules for details.

#### **2.1 Example Network Configurations**

The following example shows two common network configurations. The first shows the Vdex being connected directly to Cable/DSL router. The second shows the Vdex being connected to a hub or switch.

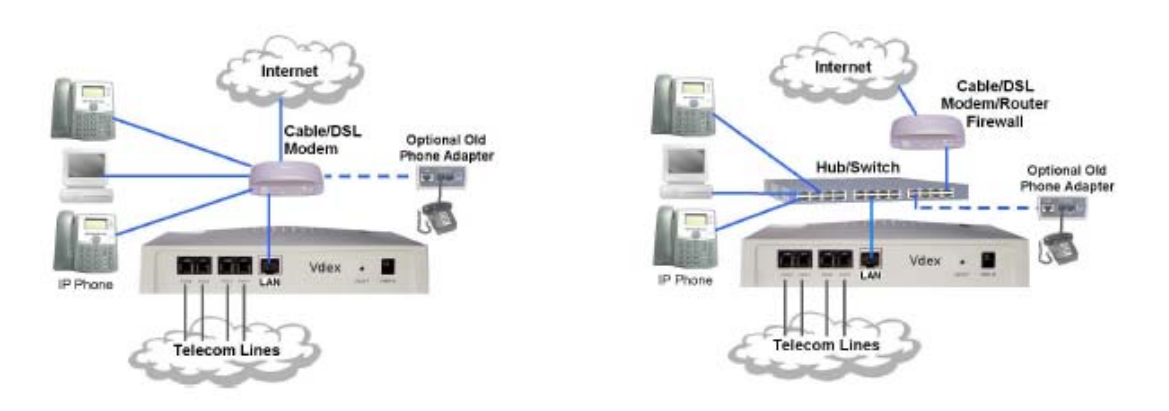

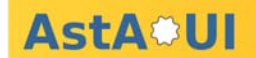

# **3 Installation**

The Vdex requires a static IP address. The Vdex default IP address is 192.168.0.157/24. If the Vdex is used for the first time or after a factory reset the IP address must be set according the target IP network.

One way to change the IP address of Vdex is to connect a telephone line to any FXO port and call the port. Once the port answers a message stating "The current Vdex IP address is 192.168.0.157. The current network mask is 255.255.255.0. Press 1 to change the IP address". When entering the new IP address and network mask use the \* key for dot and press # when finished. Entering the network mask can be done in both formats in dotted-quad decimal representation (e.g. 255.255.255.0) or in CIDR notation (e.g 24).

It is possible to dial again the FXO port and listen if the desired IP address has been entered correctly. After changing the IP address you are able to connect to Vdex via web browser and will get the AstA\*UI wizard. Once the save button at the AstA\*UI wizard page has been pressed the "Change IP address via FXO dial in" feature is deleted in the Vdex setup.

The second way to change the IP address of the Vdex is to run the Vdex AstA\*UI wizard. To run the AstA\*UI wizard you must have a PC configured for an IP address ranging from 192.168.0.x and 192.168.0.254 (except 192.168.0.157). You can temporarily reconfigure one of your PC's for an IP address in this range so that you can connect to Vdex via web browser and run the AstA\*UI wizard. Using the AstA\*UI wizard you can change the IP address.

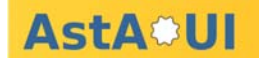

## **3.1 Vdex AstA\*UI Wizard**

The AstA\*UI wizard comes up with the current settings. You must set all parameters asked at the wizard page.

Set the IP address, subnet mask (or leave it as it is) and gateway IP to be used by the Vdex system. Set the host name and domain name. If you're unsure of what to set as the host- and domainname retain the default values unchanged for now.

Assign the primary and secondary DNS servers to be used by the Vdex system. SIP won't really work without a working DNS setup.

Set the SMTP server value to the hostname (or IP address) of the SMTP server to be used to email voicemail and recording files. Set the Vdex email value to the name of the email account to be used as the "email from" address when users receive email from the Vdex system.

Finally enter a password and to confirm the password to use the AstA\*UI. You must set a password, and then enter it again to confirm it. For reference, write down the administrator password here and then click finish to complete the Vdex wizard.

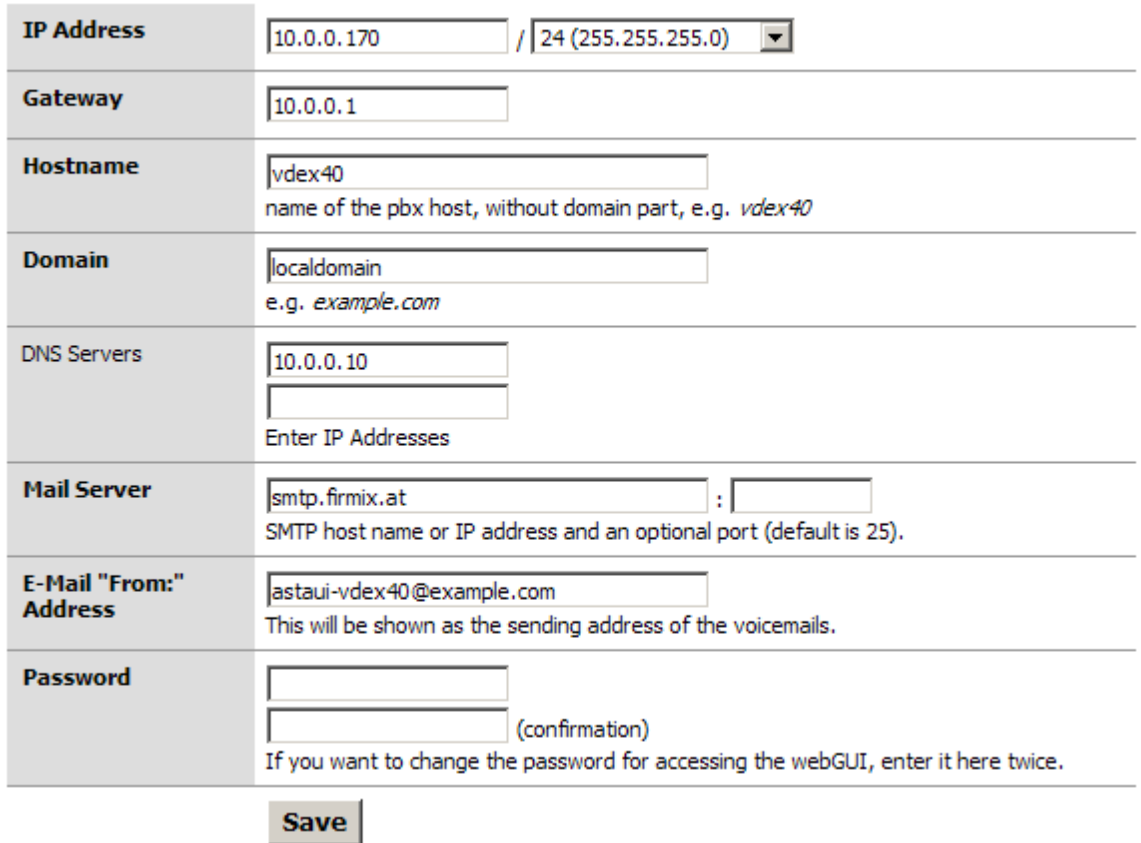

# **Install Wizard**

If the IP address has been changed the browser will be redirected to the new IP address automatically. Of course your browser must be able to reach the new IP address.

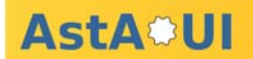

### **3.2 Basic Web Interface Functions**

Asta\*UI offers in many section the possibility to add, delete or edit entries. This is shown by following icons:

Button **e** Edit entry. Open new page to edit parameters. (@) (X) Button **x** Delete entry and the related parameter.

Button **+** Add a new entry (e.g. provider, phone)

Button speaker:Upload soundfile to the PC and open it with the appropriate player software.

## **3.3 Step by Step Configuration Recipe**

In order to keep the setup expenses as low as possible we recommend to to configure the Vdex the subsequent order.

- (1) Configure Network interface parameter
- (2) Check if a system update is available
- (3) Configure general setup section
- (4) Upload music-on-hold and attendant sound files
- (5) Configure SIP/IAX/FXO Providers
- (6) Define time segments
- (7) Create outgoing callrule table
- (8) Configure SIP/IAX phones
- (9) Configure Vdex Buddies
- (10) Configure DISA accounts
- (11) Configure external phones
- (12) Define hunt groups and user groups
- (13) Create attendants
- (14) Create incoming callrules

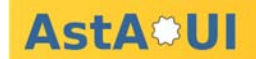

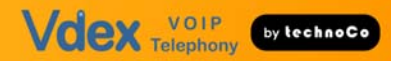

# **4 System Configuration**

## **4.1 General Setup**

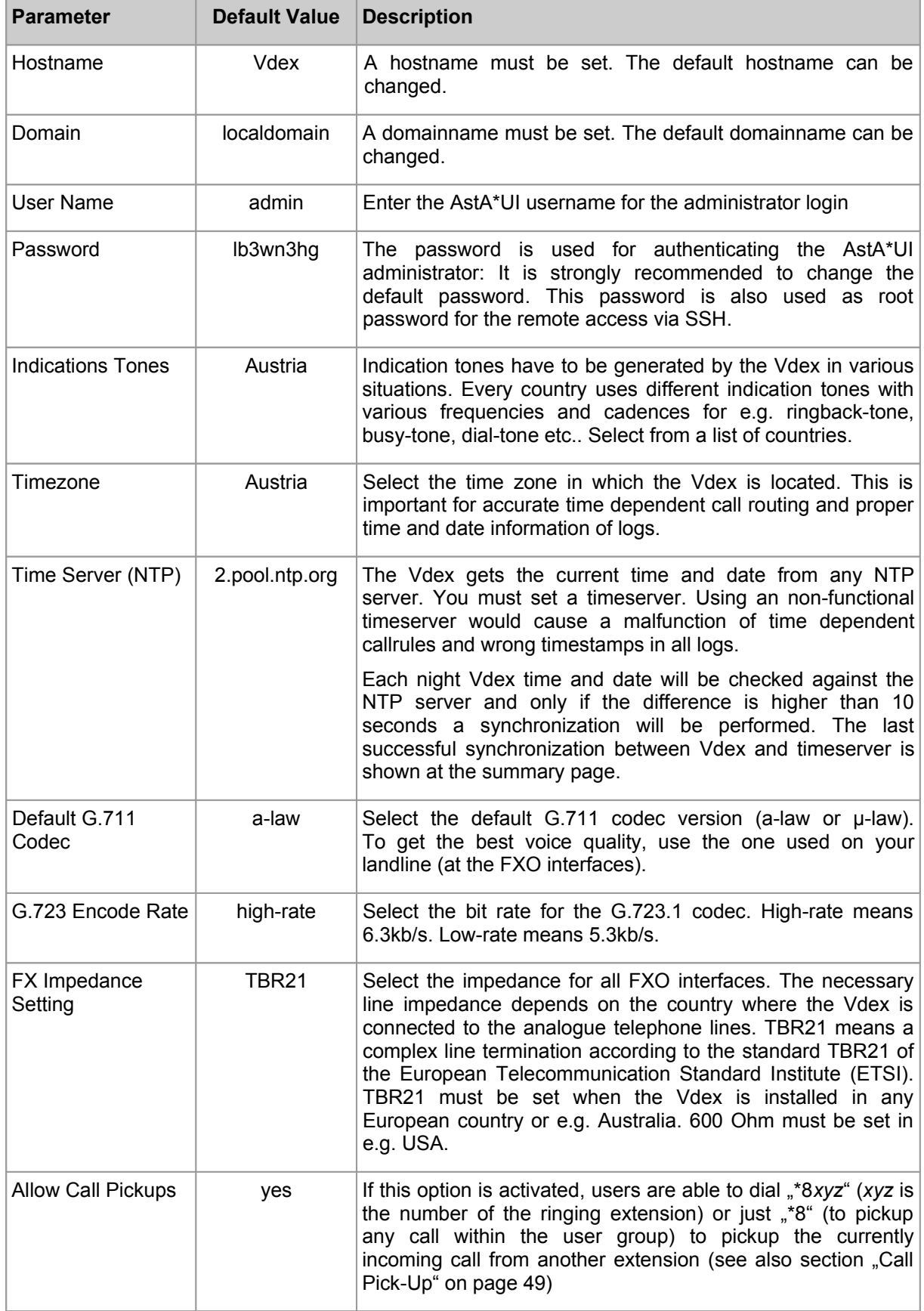

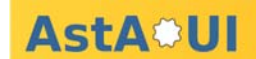

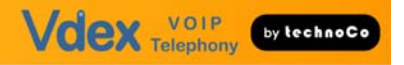

## **4.2 Network Interfaces**

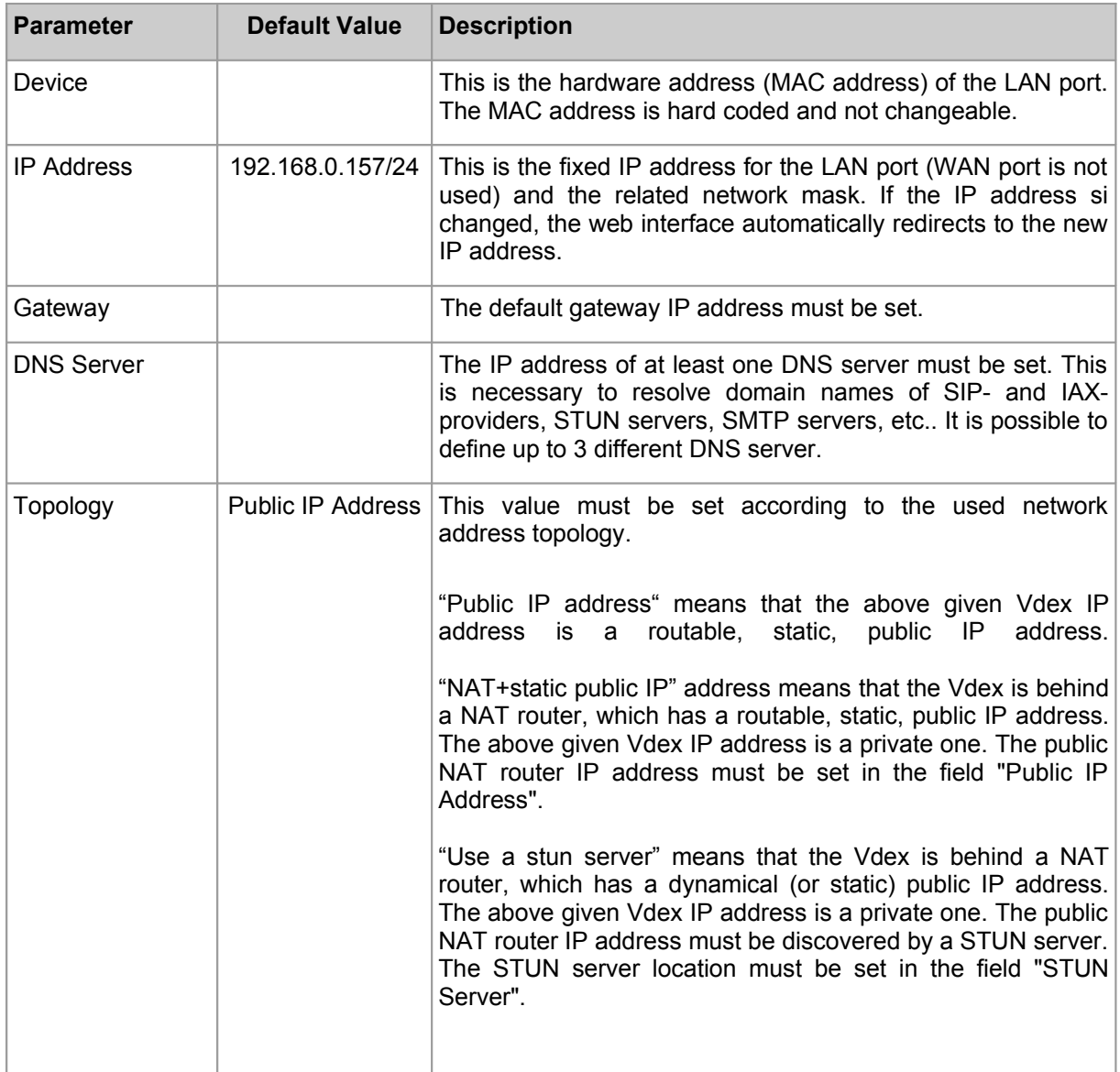

## **4.3 System Update**

Before placing the system into production you should make sure it is running the latest firmware. Start the update process to both to check if the system is already running with the latest firmware and to upgrade to the latest firmware. The system uses a package management system to ensure that only new parts of the firmware will be uploaded and installed. This reduces the upgrade time to a minimum.

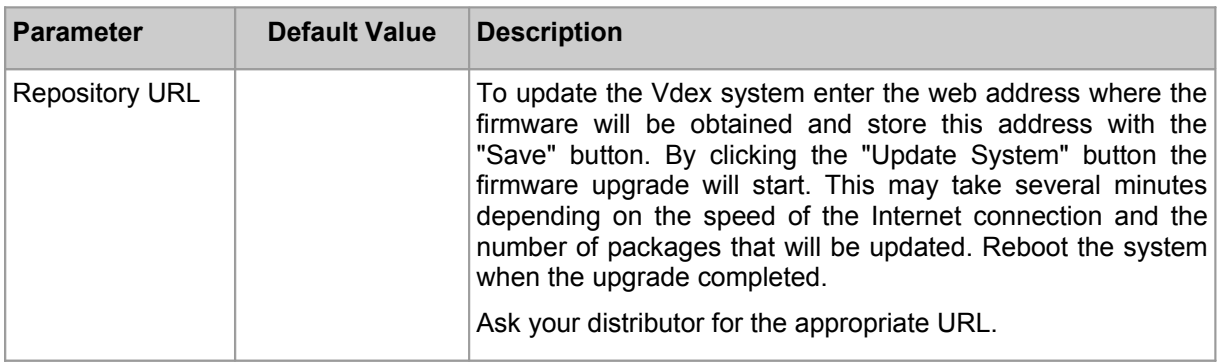

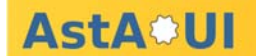

## **4.4 Backup/Restore**

The Vdex system offers a backup and restore mechanism. In the event of a hardware change the backup file can be easily restored without loosing configuration data. The backup will generate a ".tar.gz" file of the whole configuration including all uploaded sound files. Excluded from backup are voicemail messages. The backup process may take several minutes depending on the configuration and soundfile sizes.

To restore a backup, locate an AstA\*UI backup file and click the button to restore the configuration. The restore process can take several minutes depending on the configuration and soundfile sizes. The Vdex will reboot automatically after successful restore action. The restoring of the system will overwrite your existing configuration, so be careful about this step.

Please note, that also the network configuration and the password of the restored file will be activated (which is maybe different to the actual used configuration).

#### **4.5 Factory reset**

Performing a factory reset will load a default configuration file and the Vdex will be rebooted. The entire system configuration will be overwritten with the default values. The LAN IP address will be set to 192.168.0.157 and the password will be set to 'lb3wn3hg'.

Factory reset procedure: Hold down the reset button on the rear of the Vdex unit for 12 seconds

After 8 seconds: All LEDs go on for 6 seconds After 90 seconds: RUN LED is blinking (Vdex is not yet operable) After appr. 4 minutes: All LEDs go on for 6 seconds

After appr. 5 minutes: RUN LED is blinking. Factory reset finished. (Vdex-40 is up and operable)

#### **4.6 Reboot**

Performing a reboot (press the reset button for a short time or activate reboot from the user interface) will take up to 2 minutes. The Vdex is ready again when the RUN light is blinking. All active calls will be terminated.

## **5 Advanced Configuration**

#### **5.1 Extension Prefixes**

Mailbox, attendant and voicebox extensions use common prefixes for their extensions. The prefix length can be  $1 - 4$  digits. It is recommended to use prefixes with with the same leading digits since this strategy uses the smallest numbering space.

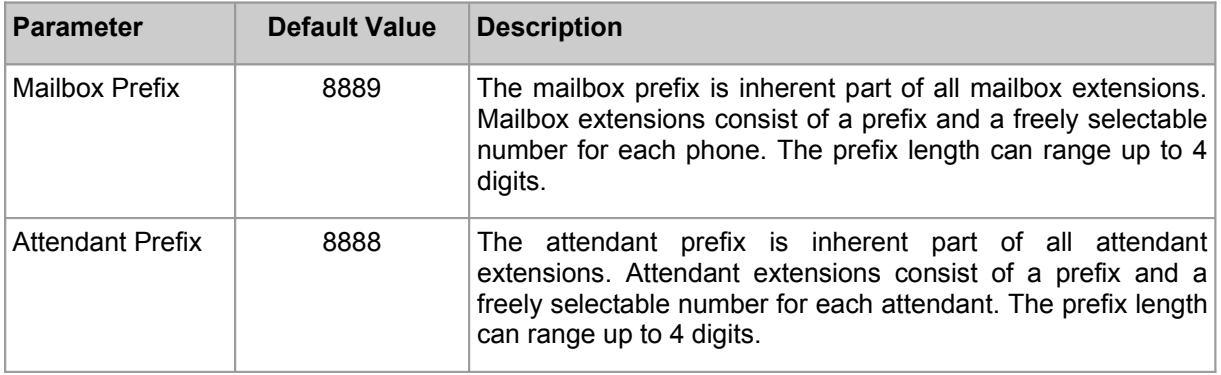

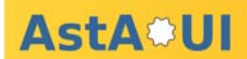

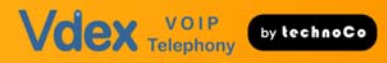

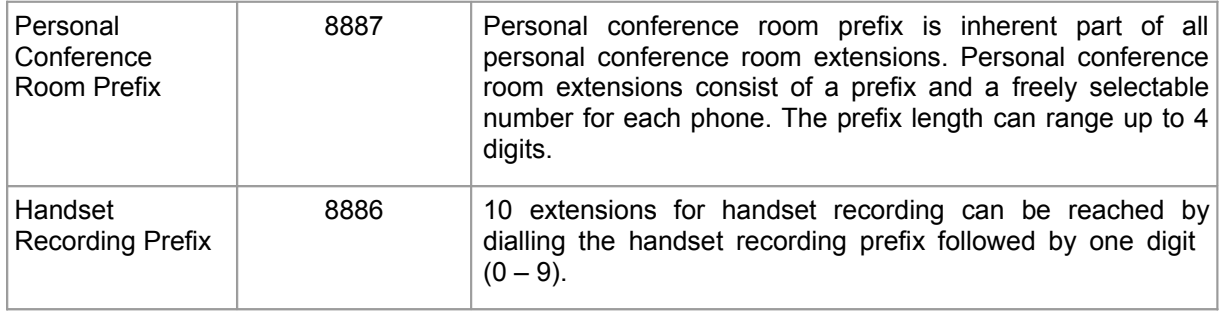

Note: For the remainder of this document, we will assume that the prefixes have their default value and show that in the text and screenshots.

## **5.2 RTP Settings**

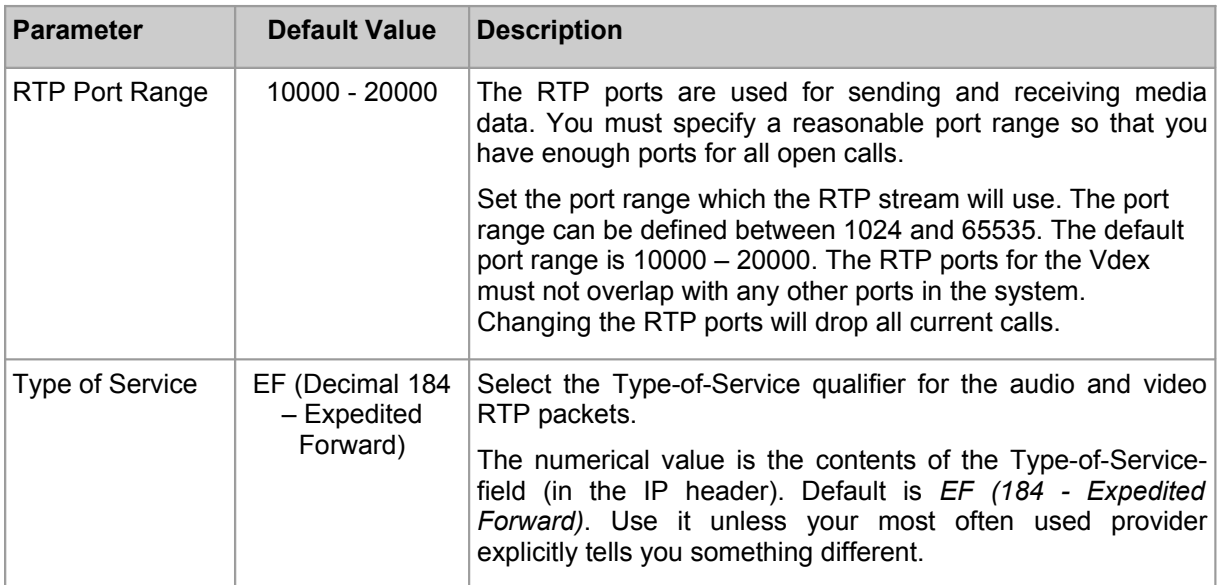

# **5.3 SIP Settings**

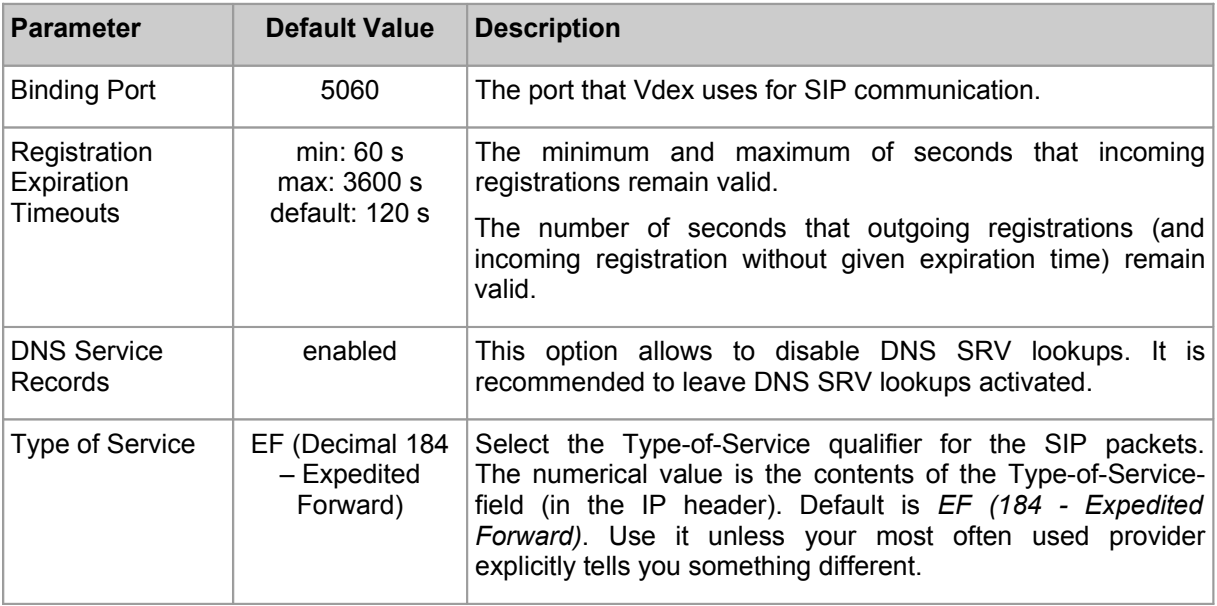

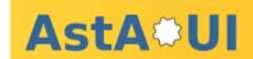

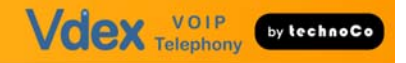

## **5.4 IAX Settings**

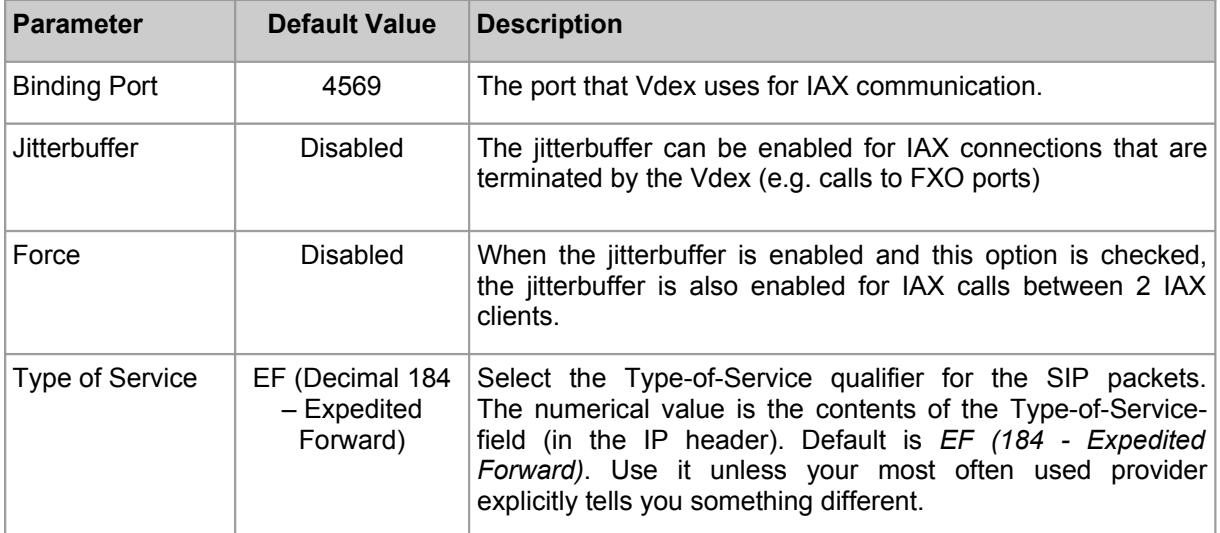

#### **5.5 Accounts**

Vdex allows client programs outside of Vdex to communicate with Asterisk via the "Asterisk Manager Interface" (AMI). Please refer to the Asterisk documentation for more details.

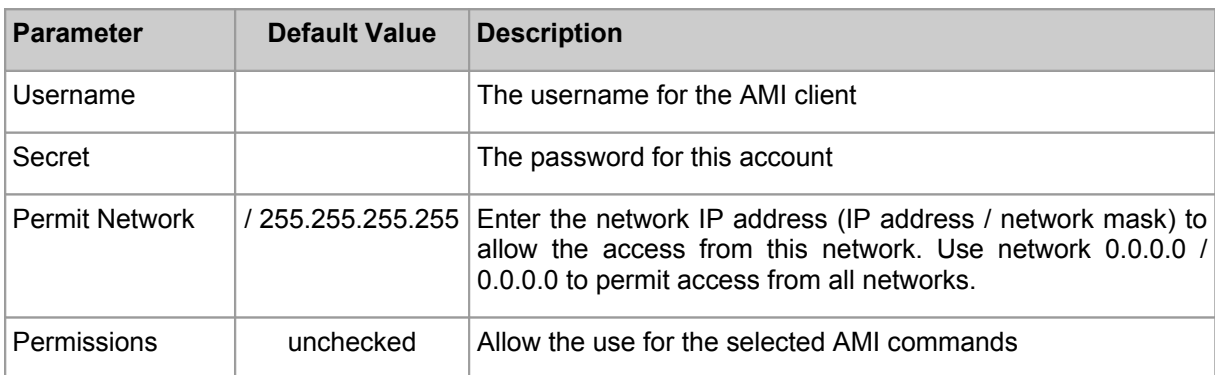

Set the AMI users access permissions and allow AMI clients the use of various commands.

#### **5.6 GUI Options**

Select with the navigation options if the system-, advanced-, and diagnostics folder in the left main menu should be always expanded.

To reduce the shown options in the left main menu it is possible to

- hide the SIP providers, phones and SIP options and their statuses on the summary page
- hide the IAX providers, phones and IAX options and their statuses on the summary page
- hide the analogue providers

#### **5.6.1 SSH Server**

The Vdex incorporates a SSH server. If the SSH server is enabled, you can login as user "root" with the password as defined in the "General Setup" section. The SSH server can be used for a secure remote access to the Vdex. Once a SSH connection has been established you can use a tunnel to reach the AstA\*UI webserver.

Example: Secure remote connection from a Windows client

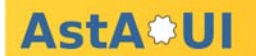

Use the SSH client PuTTY to reach the remote Vdex via tunnel (configure PuTTY tunnel e.g. source port 10000, destination 127.0.0.1:80). Login to Vdex with user "root". Once the SSH connection has been established navigate at your local browser to http://localhost:10000 and you will reach the AstA\*UI.

# **6 Provider Configuration**

### **6.1 SIP Provider**

The SIP trunk setup requirements can vary greatly between SIP providers. To ensure a proper configuration please obtain the needed configuration from the provider.

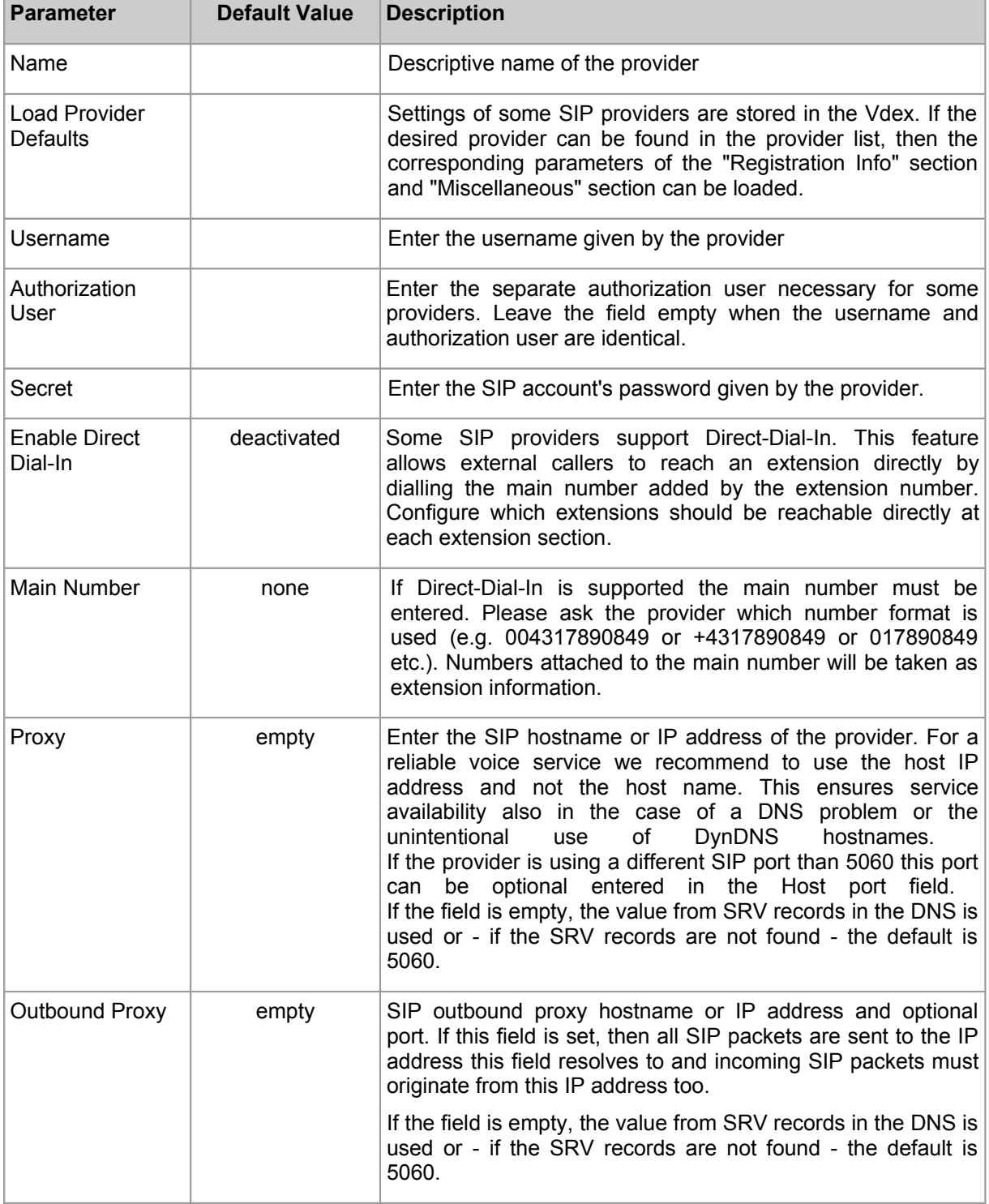

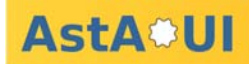

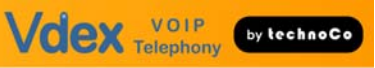

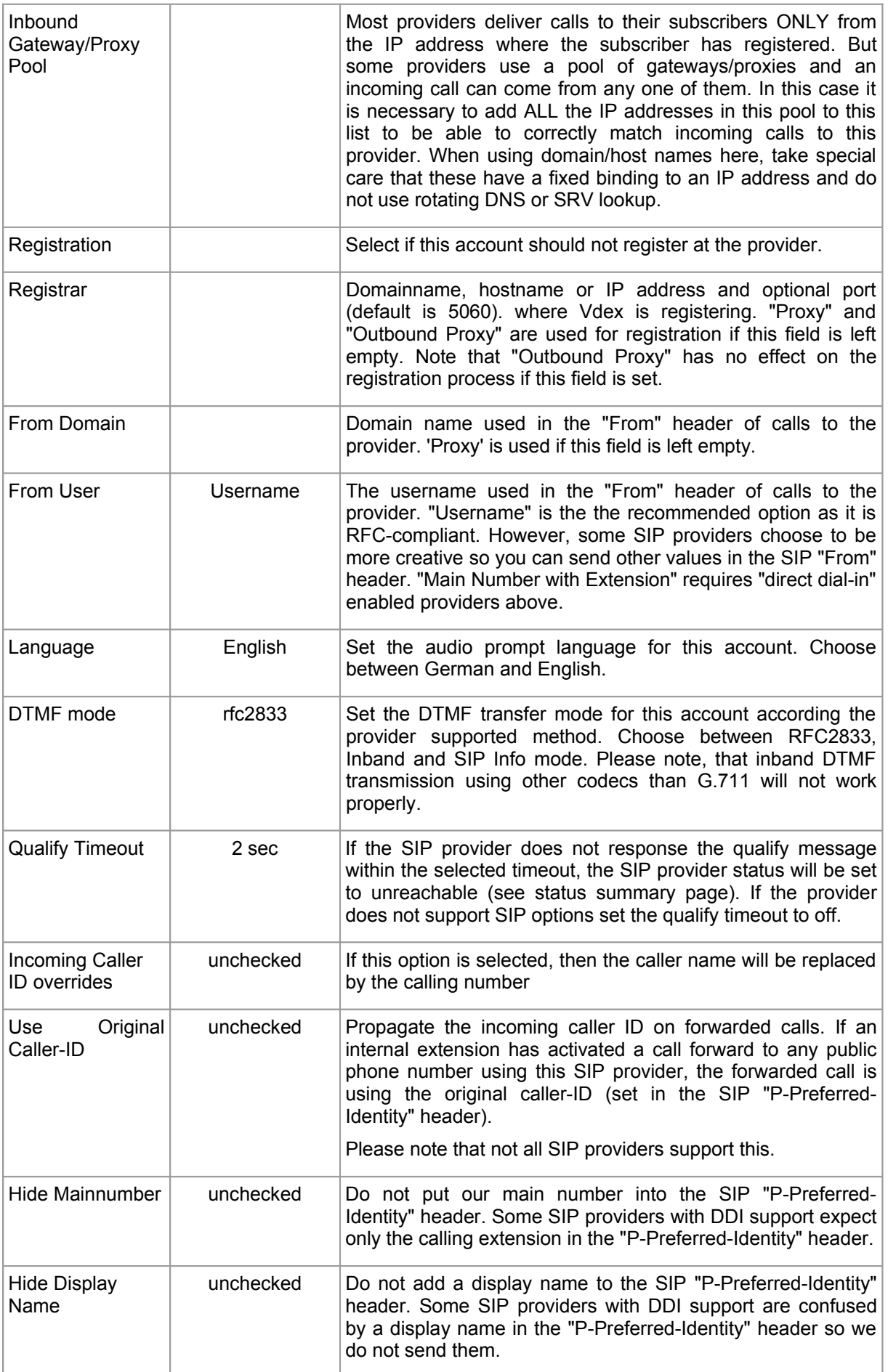

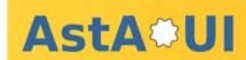

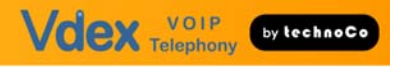

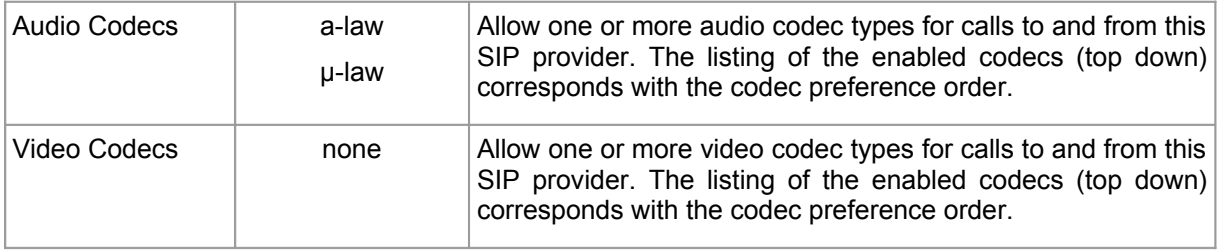

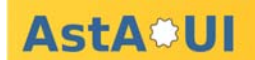

## **6.1.1 Example Neotel**

# **Providers: SIP: Edit Account**

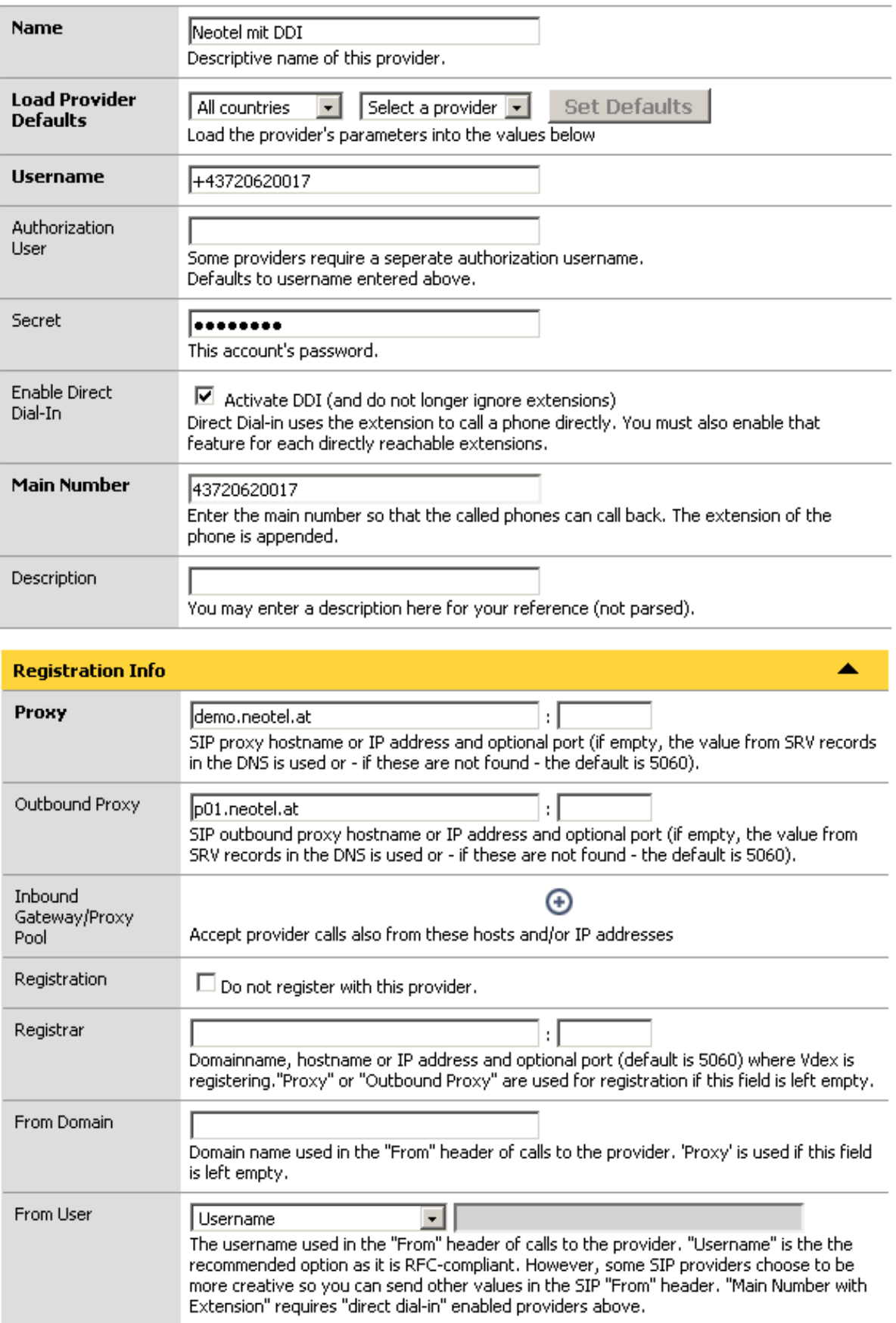

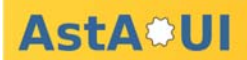

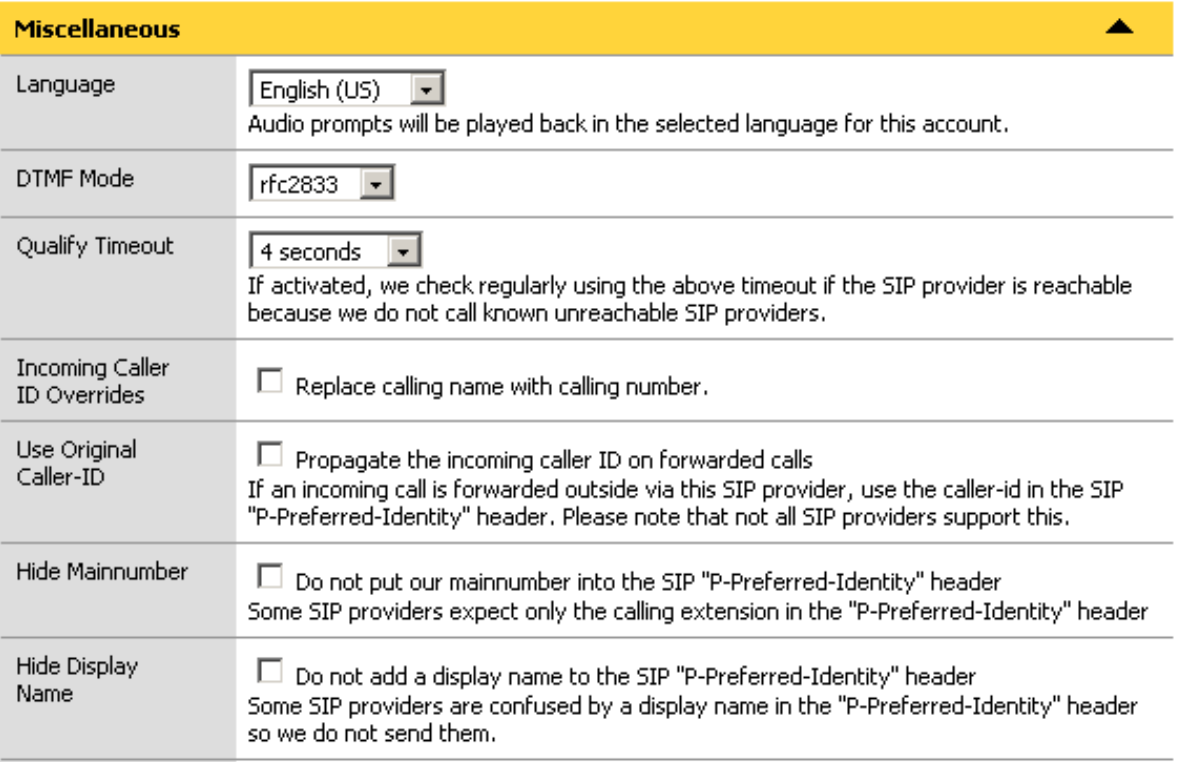

## **6.1.2 Example Engin**

# **Providers: SIP: Edit Account**

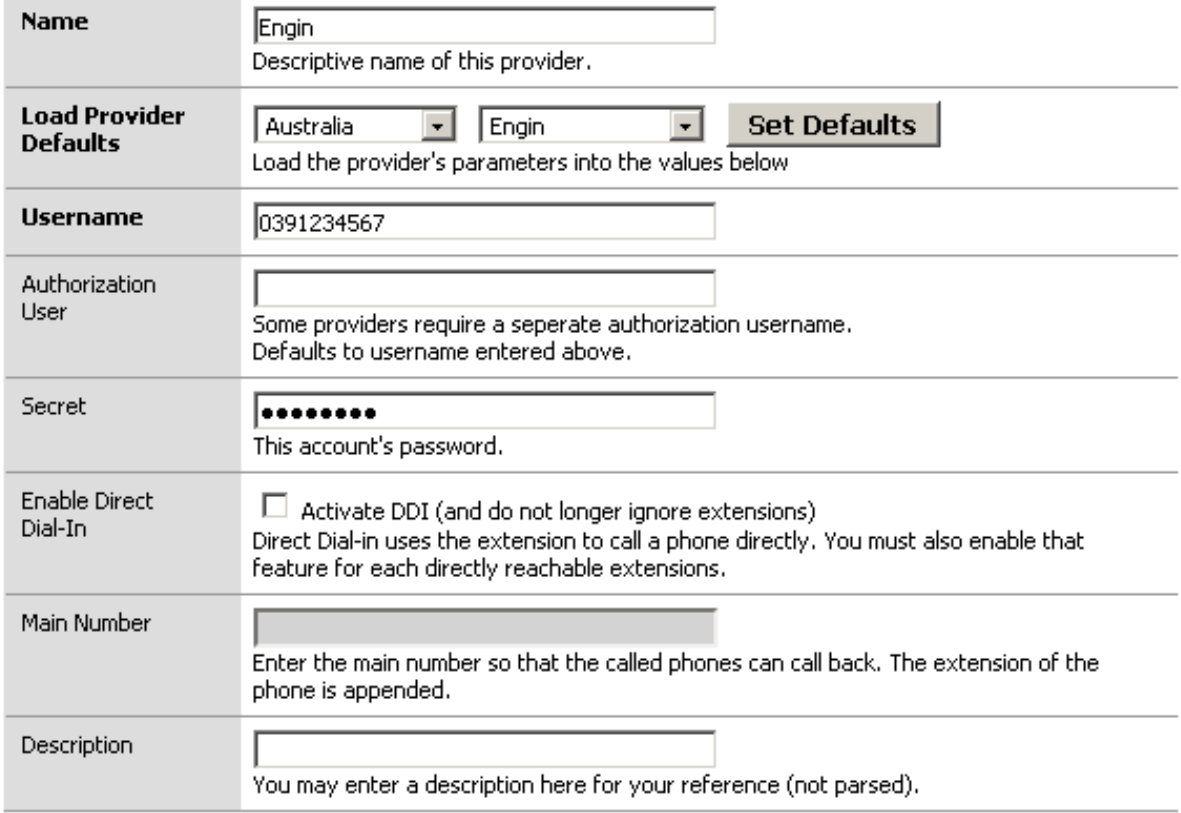

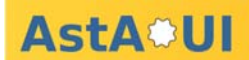

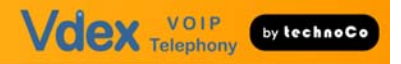

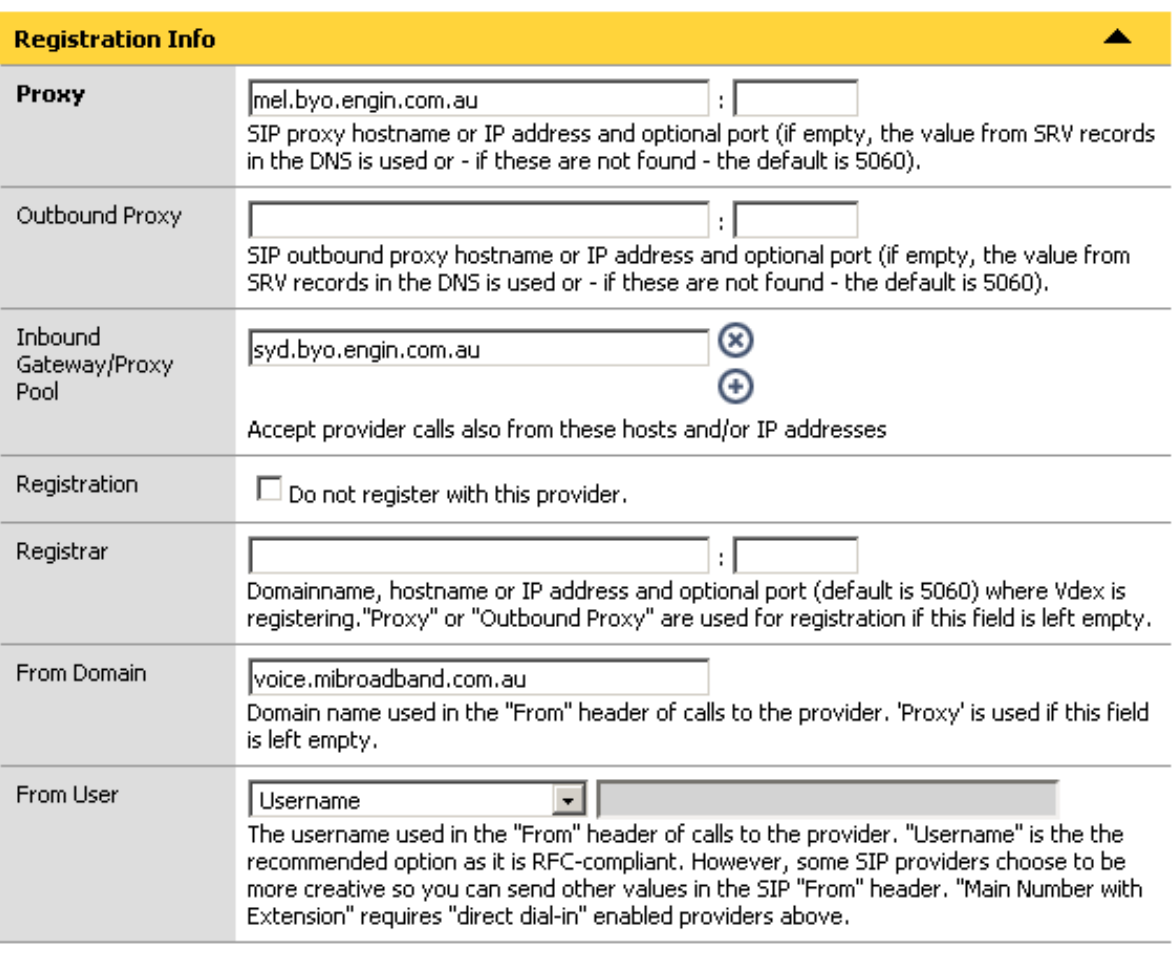

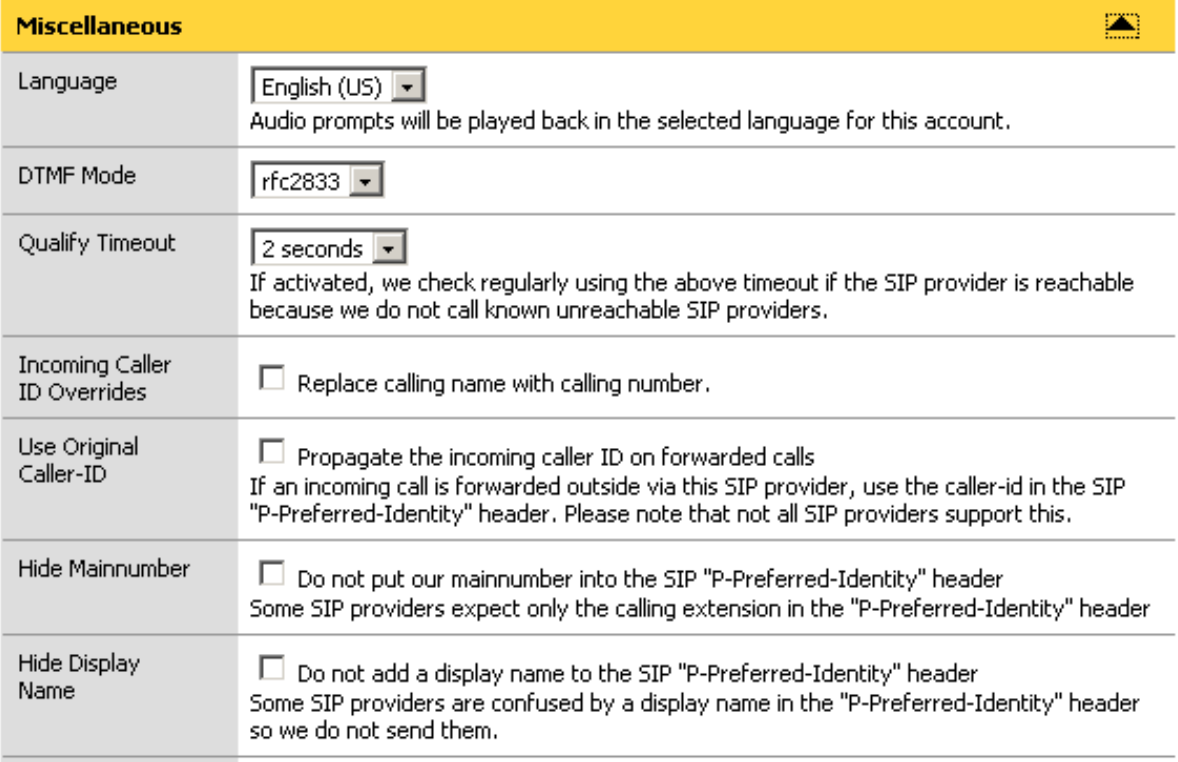

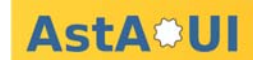

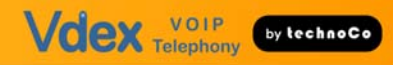

## **6.2 IAX Provider**

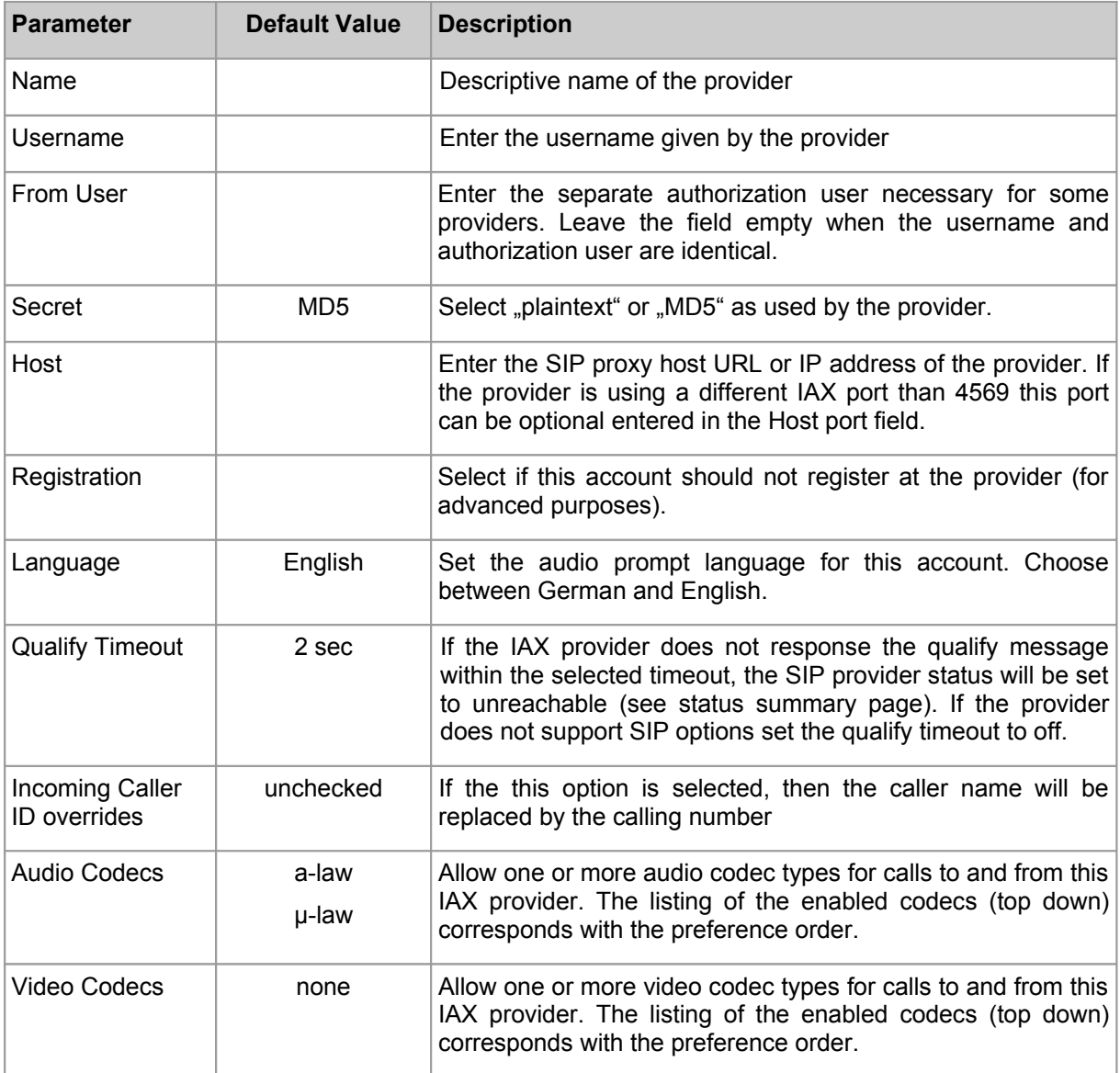

## **6.3 Analog Line Provider**

Some parameters of this section can be reset to the value of the last stored change (e.g. "reset to 5s"). This feature helps to correct changes to the current value before activation by pressing the "Save" button.

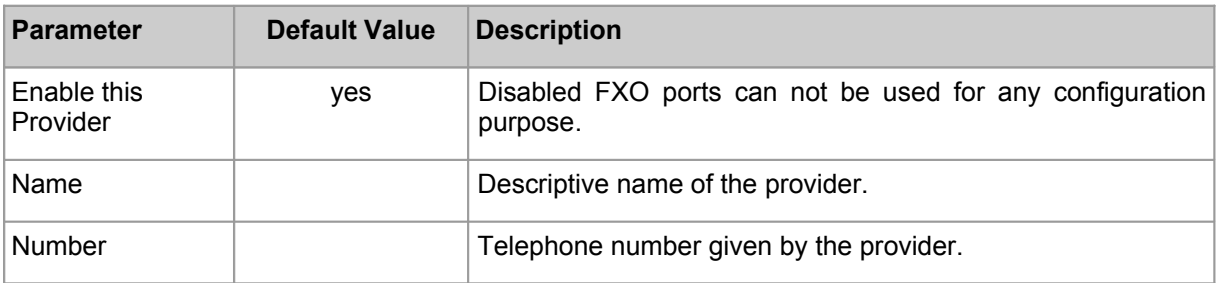

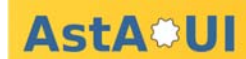

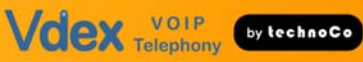

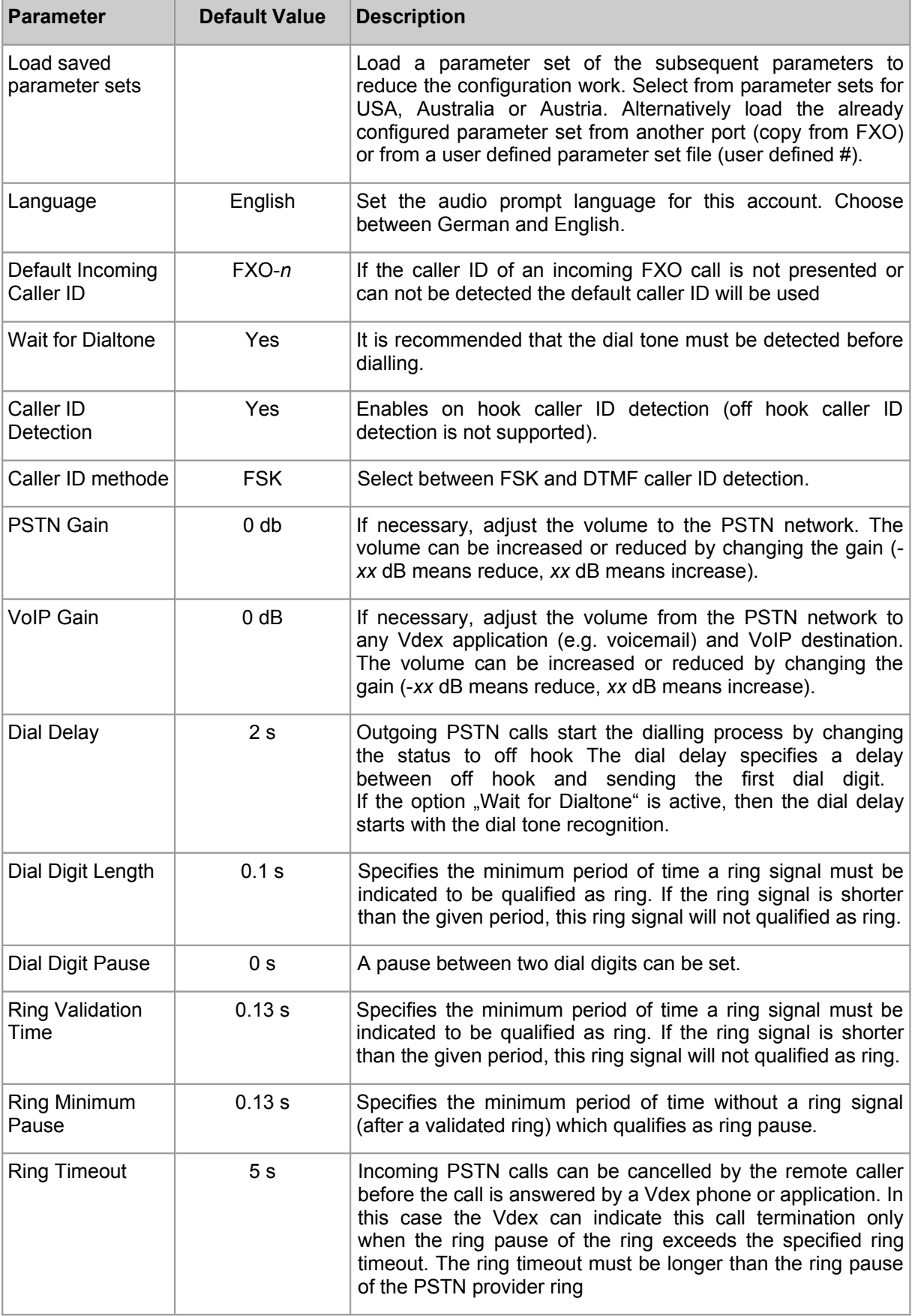

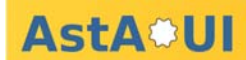

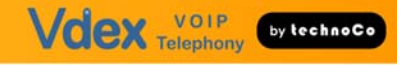

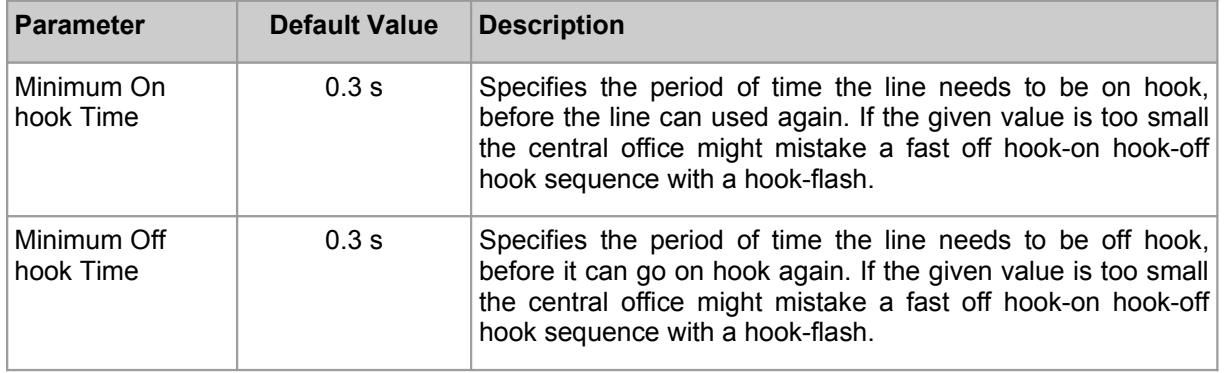

#### **Disconnect Detection**

A call will be terminated when

- the local phone terminates the call or
- voice inactivity is detected for a period of time (if activated) or
- the Vdex receives busy tone at the analogue line or
- the Vdex receives a termination indication at the analogue line. This call termination indication varies between countries and providers (CPC or polarity reversal)

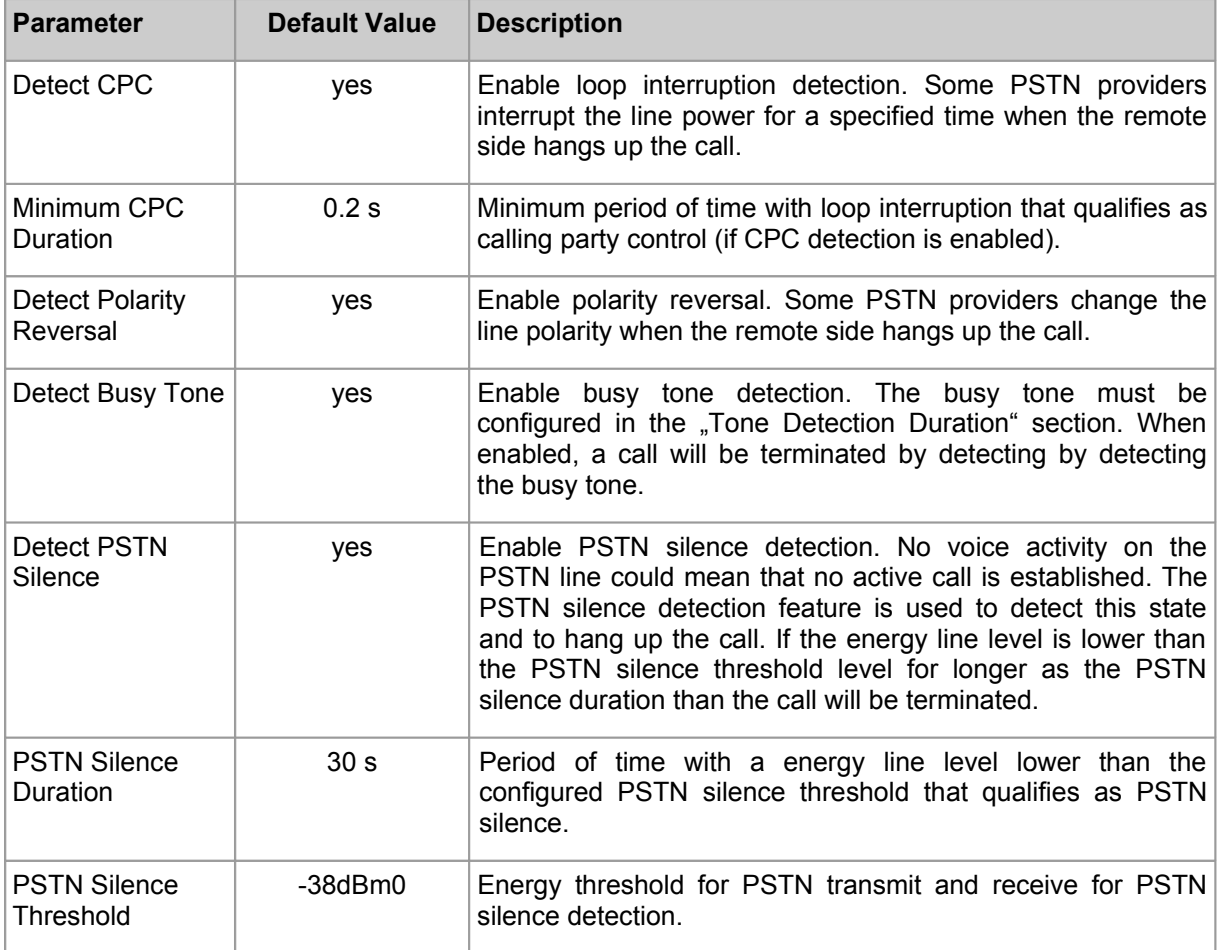

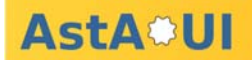

#### **Tone Detection Duration (PSTN indication tones)**

PSTN tones are a sequence of tones and silence (pauses). For a proper operation the Vdex has to distinguish the different types of PSTN tones by detecting the duration of tone and pause. For each PSTN tone the tone "On" time range and "Off" time range (pause) has to be configured. A duration range should be set because provider PSTN tones can not precise. Tone and pause duration can be configured for dial tone, busy tone and unobtainable tone.

Continuous tone: A continuous tone detection is selected when the pause duration is set to 0 seconds.

Tone and pause duration can set by using the sliders.

## **7 Buddies**

Vdex units can be connected together via the SIP buddy feature. If you run 2 or more Vdex units within one organization, you can configure following features:

- dial extensions at the remote Vdex
- use provider accounts and analogue lines at the remote Vdex
- transfer calls to remote Vdex extensions (blind and attendant transfer)
- forward calls to remote Vdex extensions via
	- attendants
	- timeout action at user groups
	- busy action at user groups
	- total timeout action at hunt groups
	- incoming callrules
	- SIP/IAX phone forward feature

Both ends of a SIP buddy connection must use the same username and password for authentication.

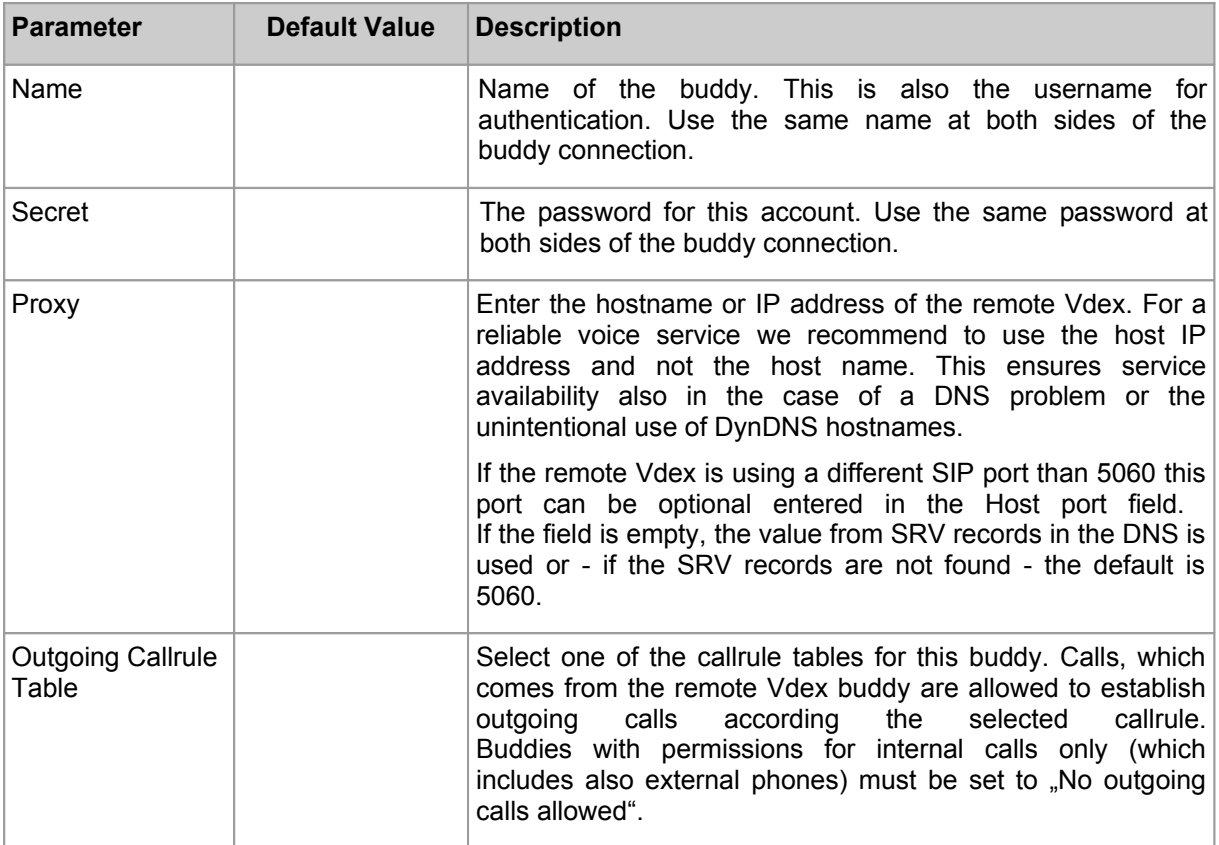

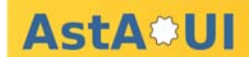

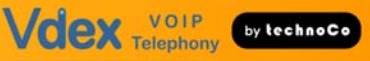

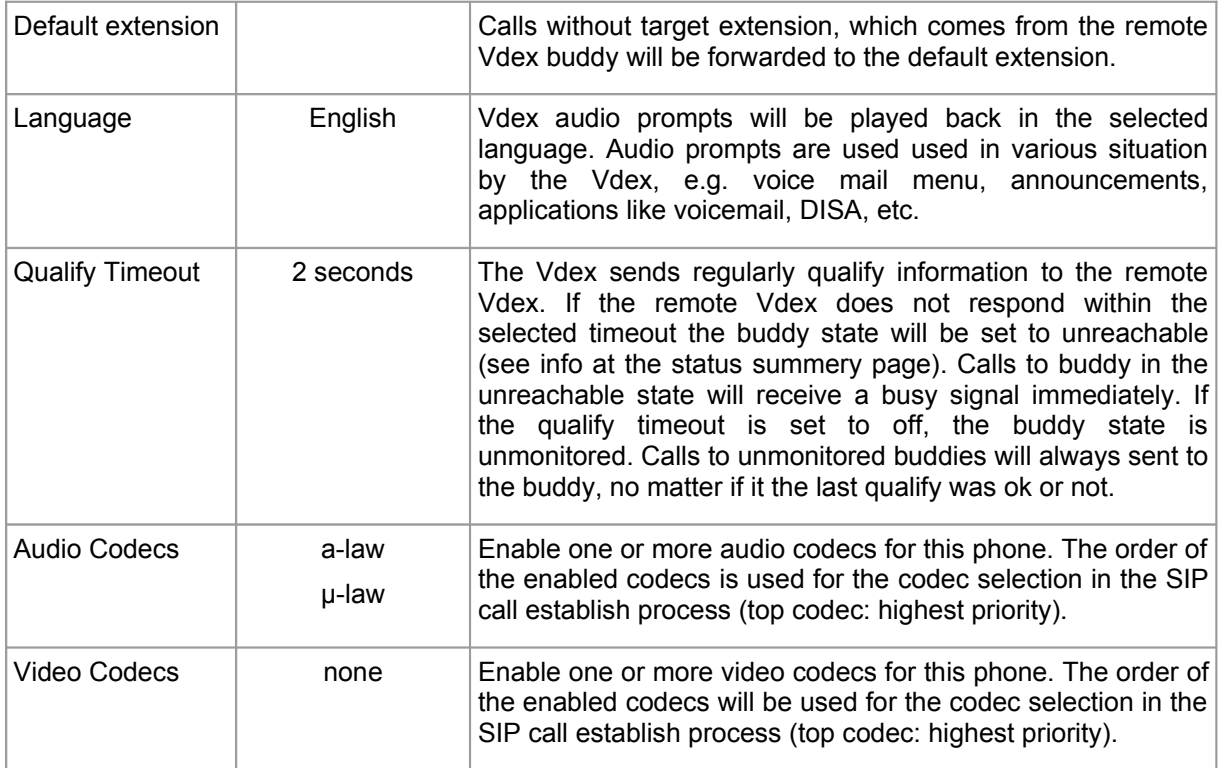

A Vdex buddy connection requires also a suitable outgoing callrule table. Please consider, that this callrule table needs entries to reach remote Vdex extensions and lines. table needs entries to reach remote Vdex extensions and lines.

#### Example:

# Dialplan: Outgoing Callrule Tables: Edit

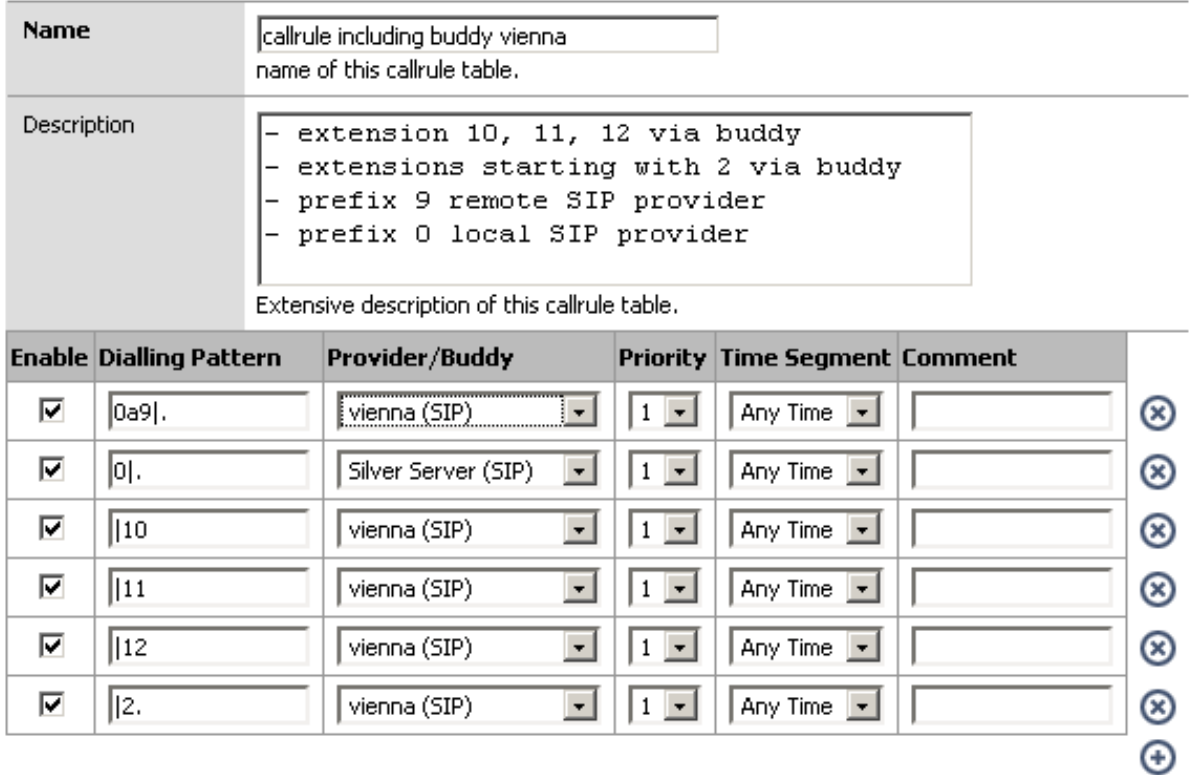

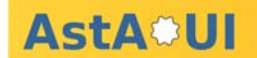

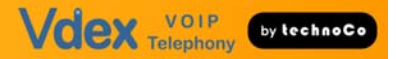

- 0a9|. prefix 9 for Vdex buddy "vienna" to reach a remote Vdex SIP Provider. matches e.g. dialstring 97890849 and sends 07890849 to the remote Vdex (the remote Vdex uses an outgoing callrule where 0 is a provider prefix: send 7890849 to the remote SIP provider)
- 0|. prefix 0 for local SIP provider

matches matches e.g. dialstring 07890849 and sends 7890849 to the local SIP provider

- |10 matches dialstring 10 and sends 10 to the remote Vdex via buddy "vienna"
- |11 matches dialstring 11 and sends 11 to the remote Vdex via buddy "vienna"
- |12 matches dialstring 12 and sends 12 to the remote Vdex via buddy "vienna"
- |2. matches dialstrings starting with digit 2 and send these strings to the remote Vdex

Refer page 35 for more information about outgoing call rules.

# **8 Phone Configuration**

## **8.1 SIP / IAX Phone Accounts**

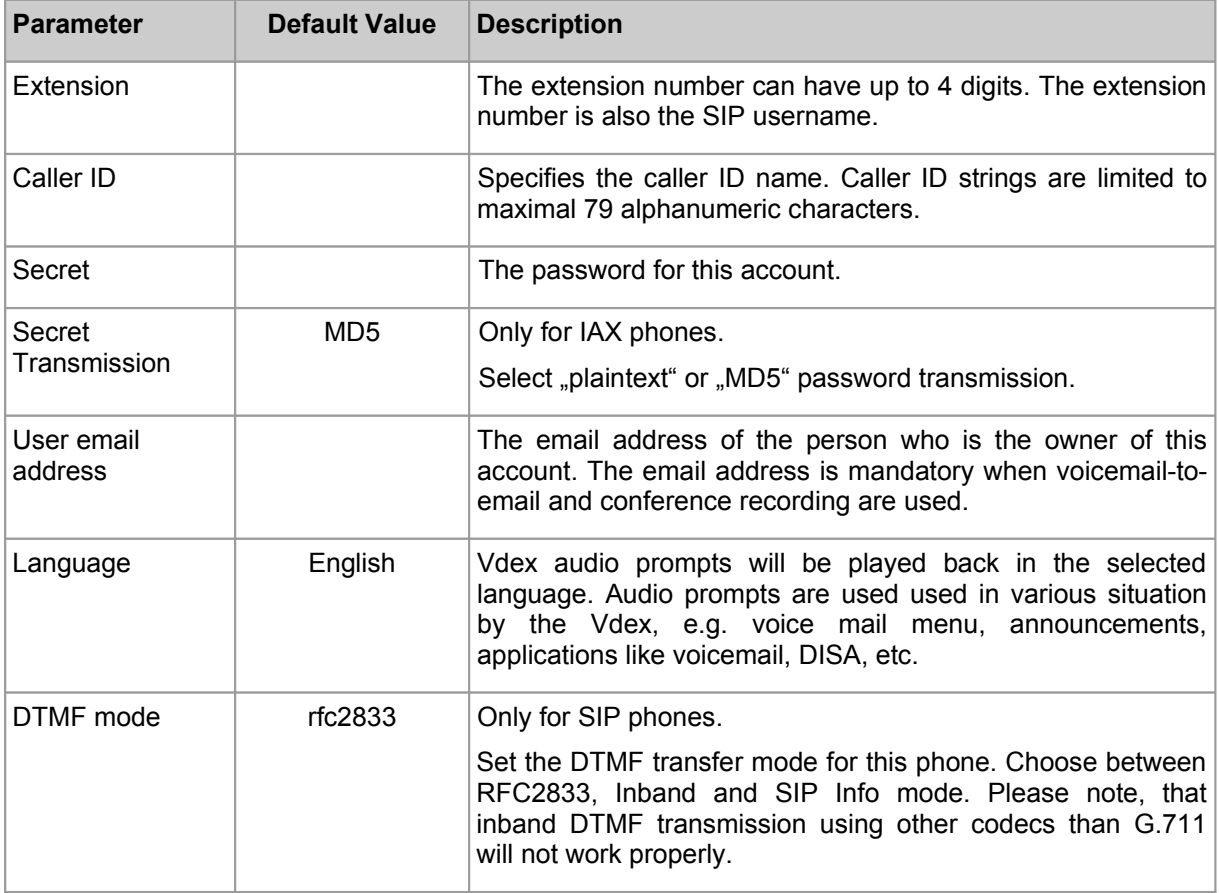

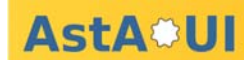

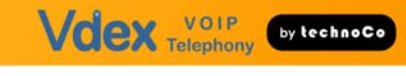

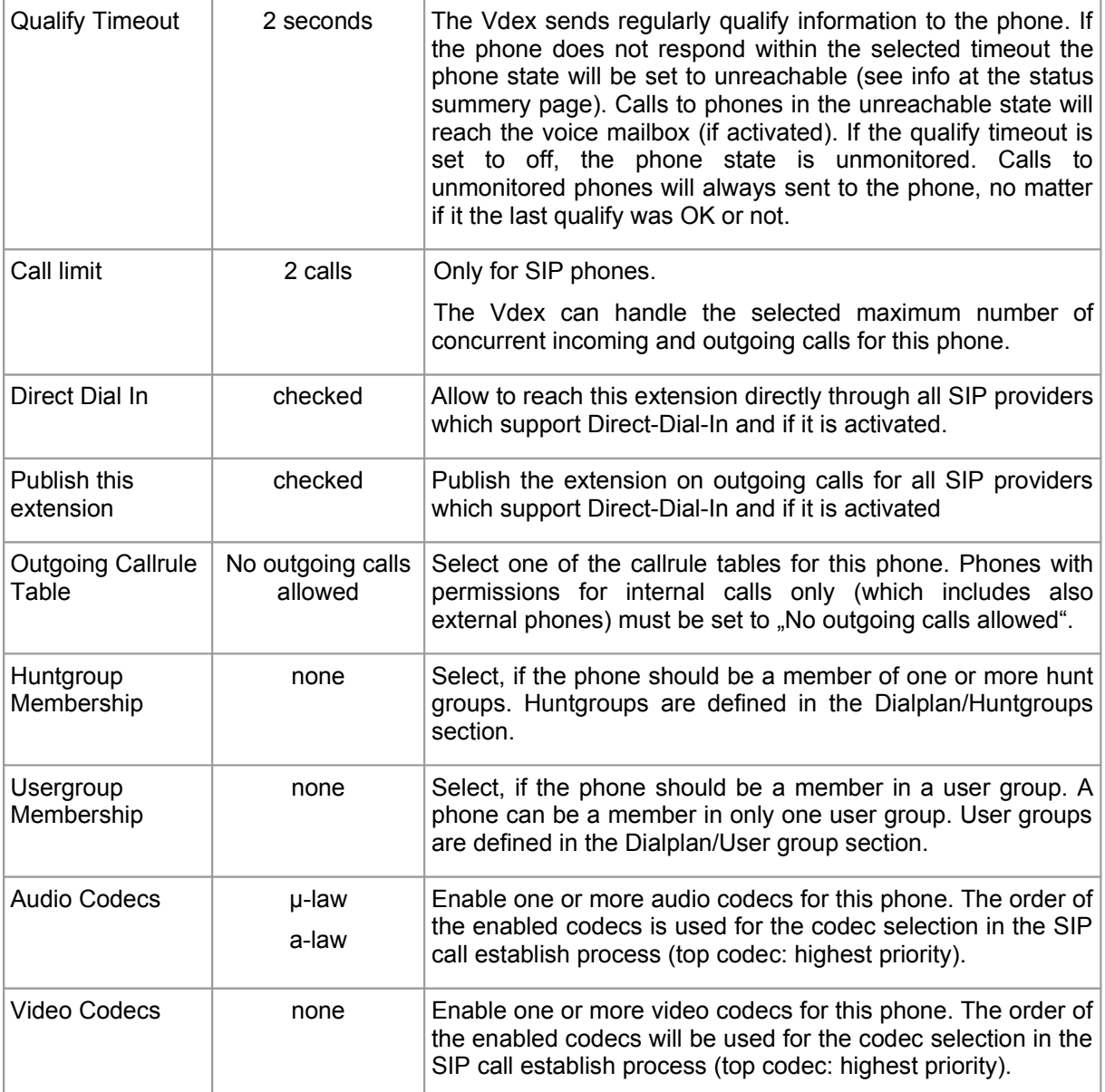

## **8.1.1 Voicemail**

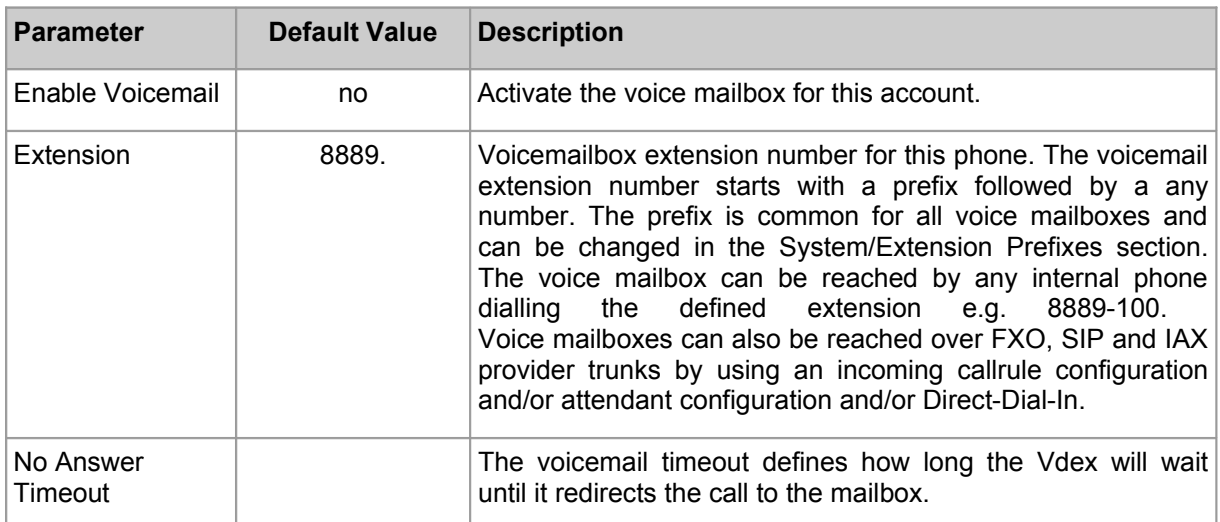

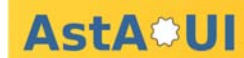

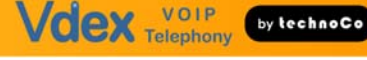

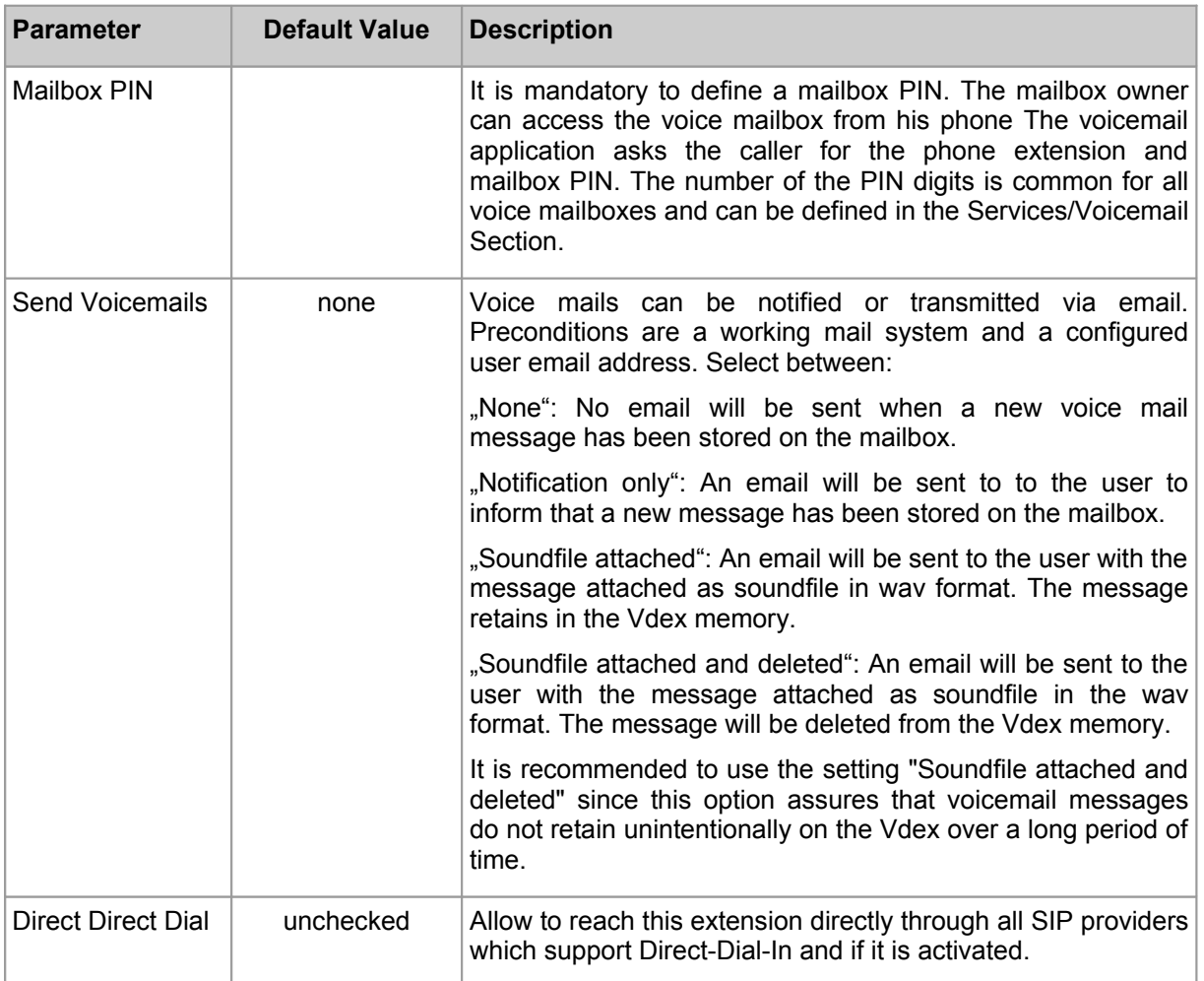

## **8.1.2 Personal Conference Room**

Recorded soundfiles are sent to the phone owner by email. This assures that nobody else than the phone owner can acquire the conference content. Furthermore it is possible that the conference starts only when the phone owner (also called "the leader") enters the conference room

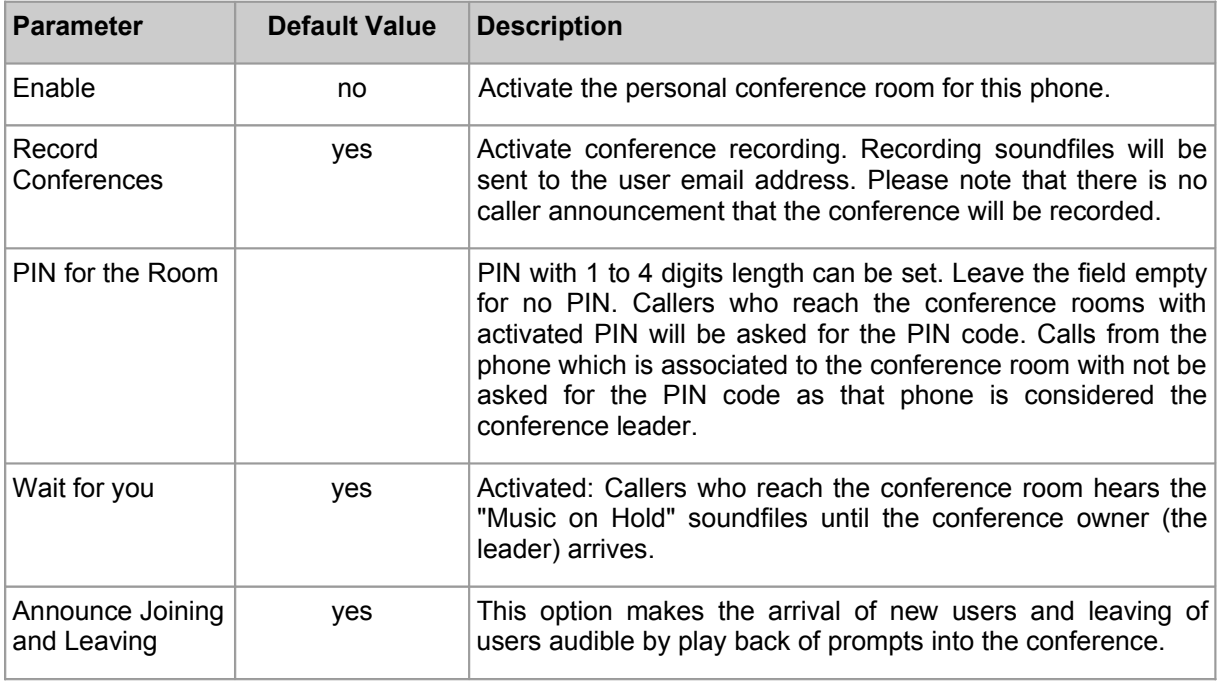

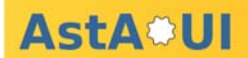

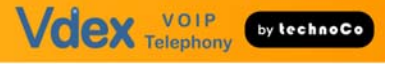

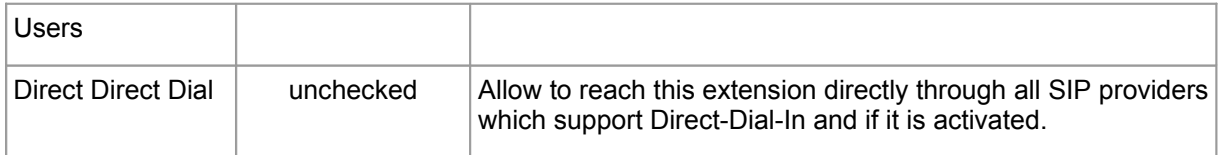

External callers can reach a conference room in following ways:

- Direct-Dial-In (dialling the conference room extension)
- Using an attendant
- The conference owner can transfer a caller in the conference room by performing an attendant transfer: • put the caller on-hold
	- dial the conference room extension number
	- enter the PIN code
	- press the transfer button

This allows to transfer one participant after the other into the conference room. It is not necessary to publish a PIN code. Depending on the conference room configuration, the participants will hear Music-on-hold until the conference owner enters the room.

### **8.2 External Phones**

External phones can be reached by dialling the associated internal extension number.

External phones can dial into the Vdex and act like internal phones. Calls from external phones will be authenticated by the caller-ID. After a positive caller-ID verification the caller hears the internal Vdex dial tone and can establish outgoing calls according to the selected outgoing callrule. Calls initiated by external phones are published with the internal extension number.

Phones which can be reached by any FXO-, SIP- or IAX provider line can be defined as outside Vdex extension. Calls from external phones must present the caller-ID to the Vdex. The caller-ID check is the only authentication method for the external phones.

If you do not trust the caller-ID, use the DISA feature instead. Additional to the caller-ID, DISA requires a PIN code for authentication.

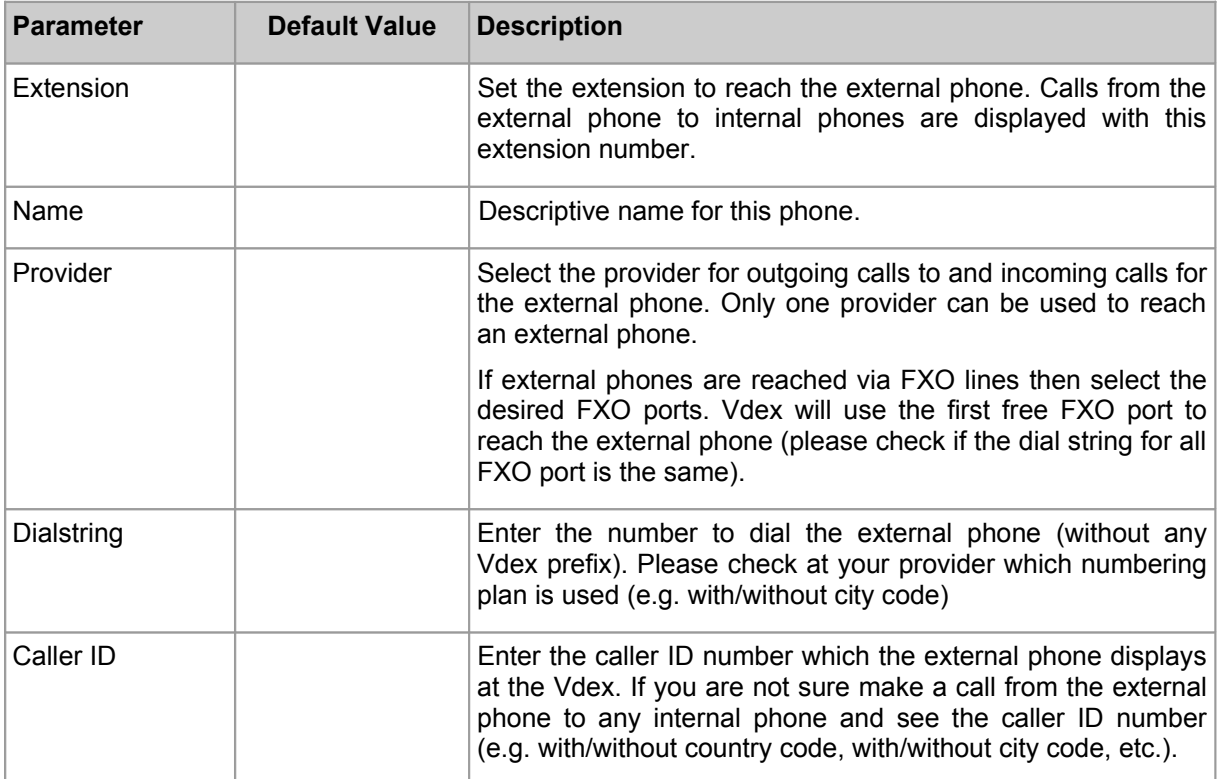

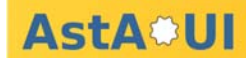

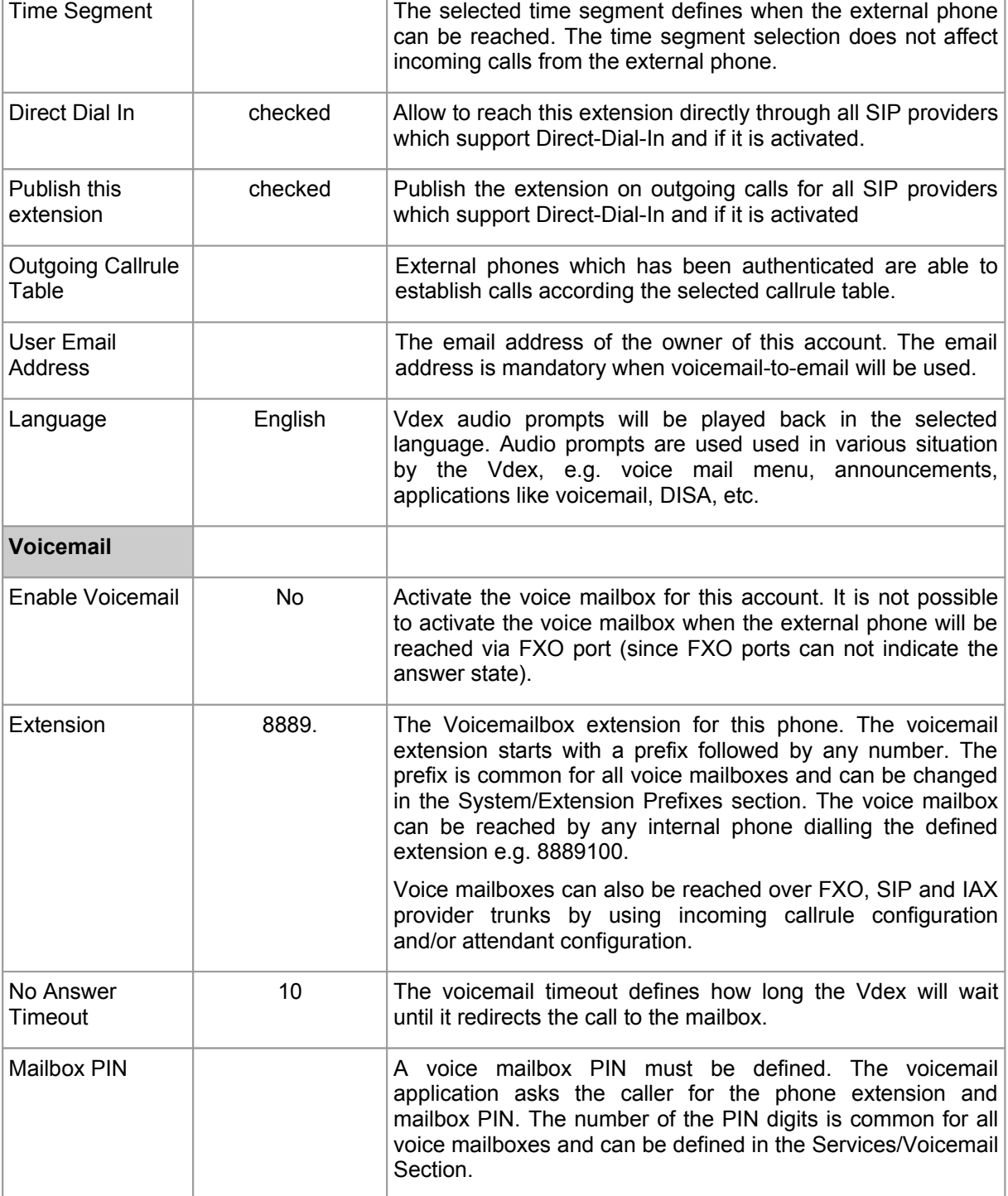

VOICX Telephony Cytechnoco

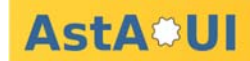

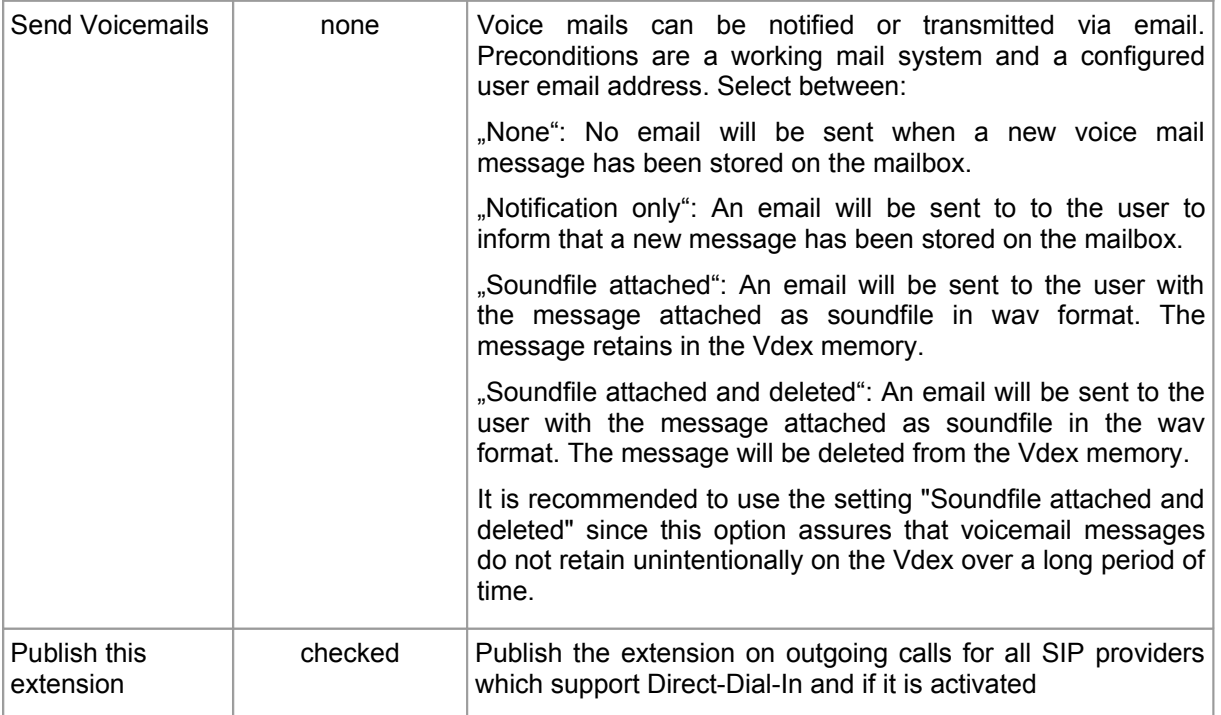

dex VOIP

by techno

#### **8.2.1 Call Transfer by External Phones**

External phones can transfer calls to other Vdex phones by using DTMF tones.

#### Attendent call transfer (\*5)

Press the buttons \* and 5 within 2 seconds. Vdex plays back the announcement "Transfer". The caller will hear the on hold music. You have 4 seconds to enter the extension number. Now you can dial the desired extension and talk to your colleague. When the external phone hangs up the call, the call transfer to the desired extension is performed.

#### Blind transfer (\*4)

Press the buttons \* and 5 within 2 seconds. Vdex plays back the announcement "Transfer". The caller will hear the on hold music. You have 4 seconds to enter the extension number. Now you can dial the desired extension. The call will be transferred to this extension immediately.

Precondition for initiating a call transfer at the external phone is a proper DTMF transmission between external phone and Vdex.

#### **8.3 Fax Adapter**

Analogue fax machines can communicate with the Vdex by using an analogue terminal adapter (ATA), e.g. Linksys SPA2102. Fax adapter extensions can have only 1 call at the same time. Calls to a busy fax adapter extension will get the busy tone.

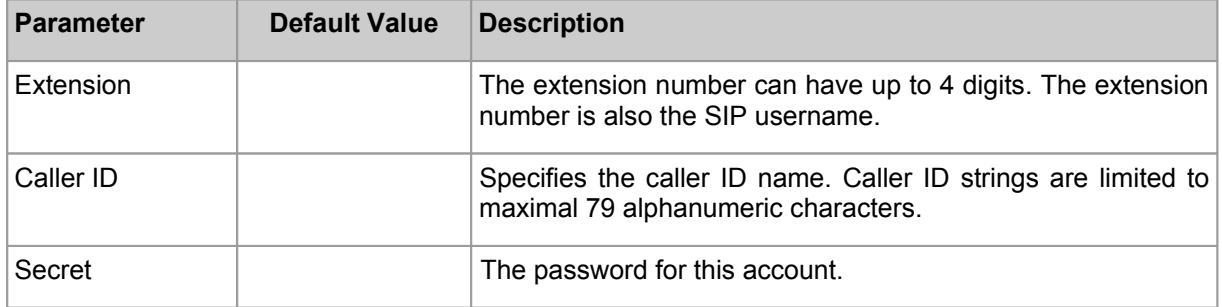

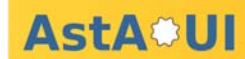

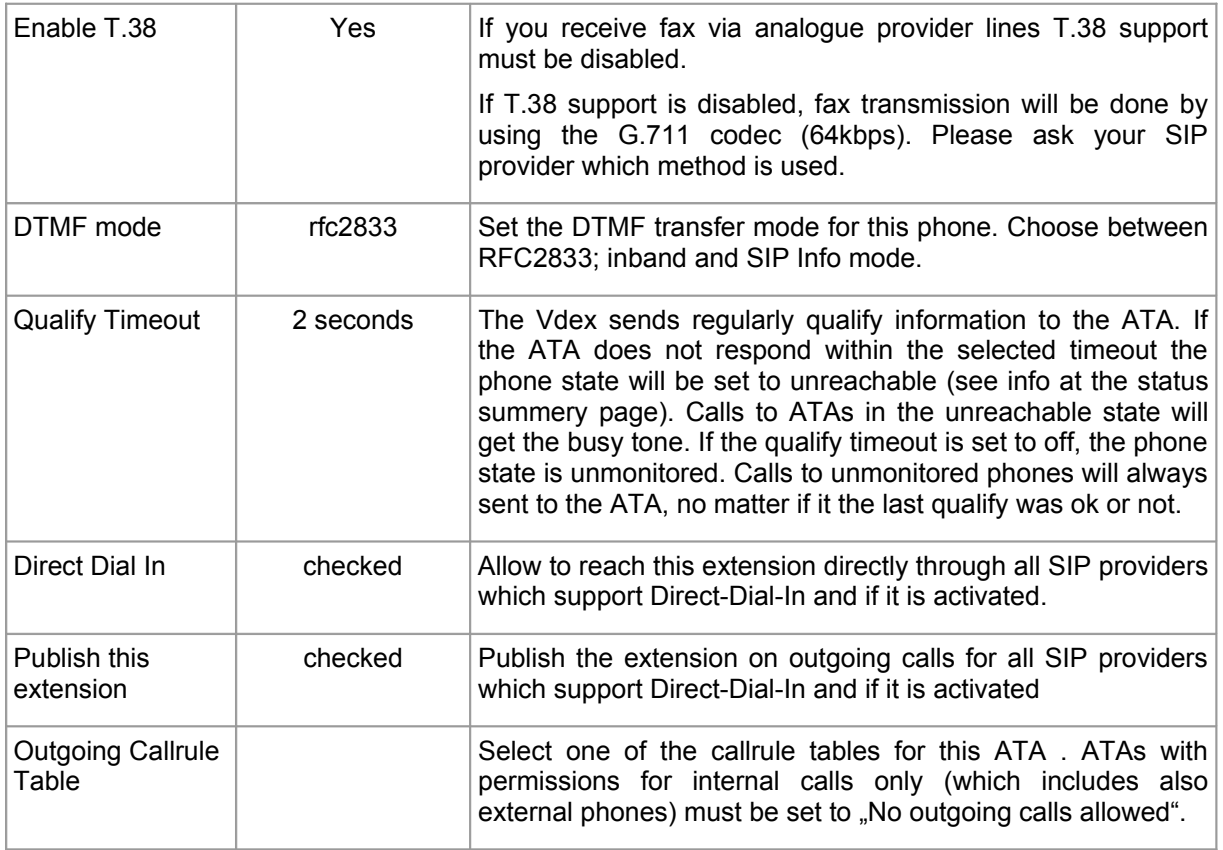

# **9 Dialplan Configuration**

## **9.1 Time Segments**

Time segments are defined ranges of time that will be used to route calls appropriately. They allow you to define business hours, weekends, holidays, etc., so that you will be able to set up callrules based on these. There is one default time segment already available on the system for work time which can also be modified or deleted. By using time segments you can do things like send all calls that come in after 7pm on workdays directly to voice mail, route calls to a live operator when they are available and an auto attendant IVR otherwise, or route your extension's calls to your mobile phone if its during business hours and you're away from your desk. Time segments are used in the Vdex configuration to specify when

- external phones can be reached
- outgoing callrules should be active
- incoming callrules should be active
- when certain extensions can be reached via attendants

Time ranges can be overlapped by various time segments. When time segments with overlapped time ranges are used then the first listed/used time segment will match the rule.

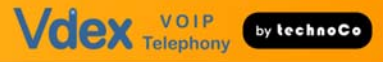

Example:

# **Dialplan: Incoming Callrules**

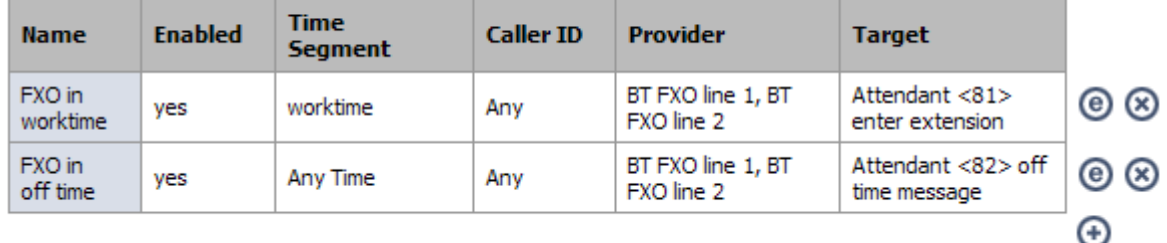

The check of an incoming call starts with the top entry in the incoming callrule table. If the call arrives during work time it will be forwarded to attendant at extension 81. If the call arrives outside work time then the 2<sup>nd</sup> callrule will match and the call will be forwarded to attendant at extension 82.

## **9.2 User Groups**

User groups are phones with common actions for incoming calls in the phone states no-answer and busy. In many scenarios calls should be forwarded to a team secretary when the called phone is busy or not answering. Precondition for the user group call forwarding is a deactivated user voice mailbox. It it also possible to forward non-answered or busy calls to an attendant for further call treatment. Phones can be member of only one user group.

Call pickup handling for user group member must be configured at the user phones. Vdex sends BLF (busy lamp field) notifications to all user phones. Phones that support status monitoring via BLF are able to display the phone state (i.e. busy, idle, ringing) of other phones. Usually phones are configured to pickup only calls from their own group.

User group members can perform an undirected pickup calls by dialling \*8.This will pickup a call ringing at any extension within the user group. If more than one user group extensions are ringing it is undefined which call will be taken.

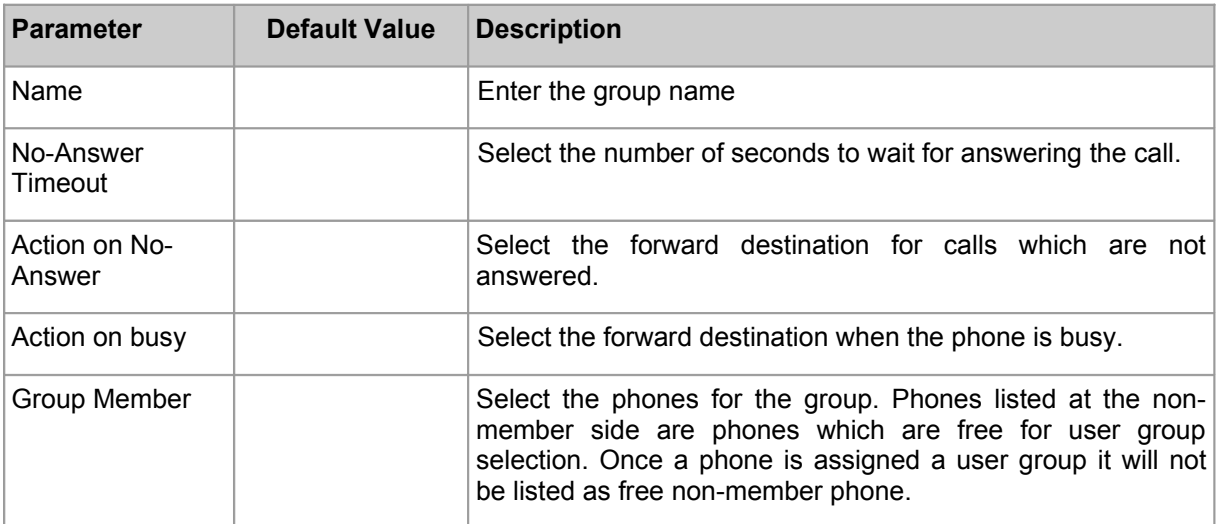

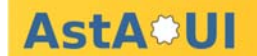

## **9.3 Hunt Groups**

A hunt groups rings all phones in the hunt group sequentially or in parallel to pick up the incoming call. If all extensions should be unavailable or do not answer, the Vdex will move to the total timeout extension. During the ringing state of the hunt group phones, the caller will hear the music-on-hold sound or the ringback tone (configuration depended). Hunt groups do also perform queue functions. More calls can reach a hunt group at the same time. These calls are distributed to the hunt group members according the first-in first-out principle. Callers waiting in the hunt group can hear the music on hold sound.

SIP, IAX and external phones (reached by SIP/IAX providers) can be selected as hunt group members. Another (second stage) hunt group can be defined if another hunt group will be selected as total timeout extension.

If phones with activated voice mailbox are called via a hunt group the call will not be answered by the phone's voice mailbox. This allows that phones with activated voice mailbox can also be hunt group members without loosing the voice mailbox capability for direct phone calls.

External phones via the FXO interfaces cannot be member of hunt groups as a call via the FXO interface will immediately answer – even if the remote side isn't available.

When the total timeout expires the hunt group forwards the call to the total timeout extension which can be another internal phone, an external phone (e.g. mobile phone), a Vdex buddy default extension, an attendant or a voice mailbox.

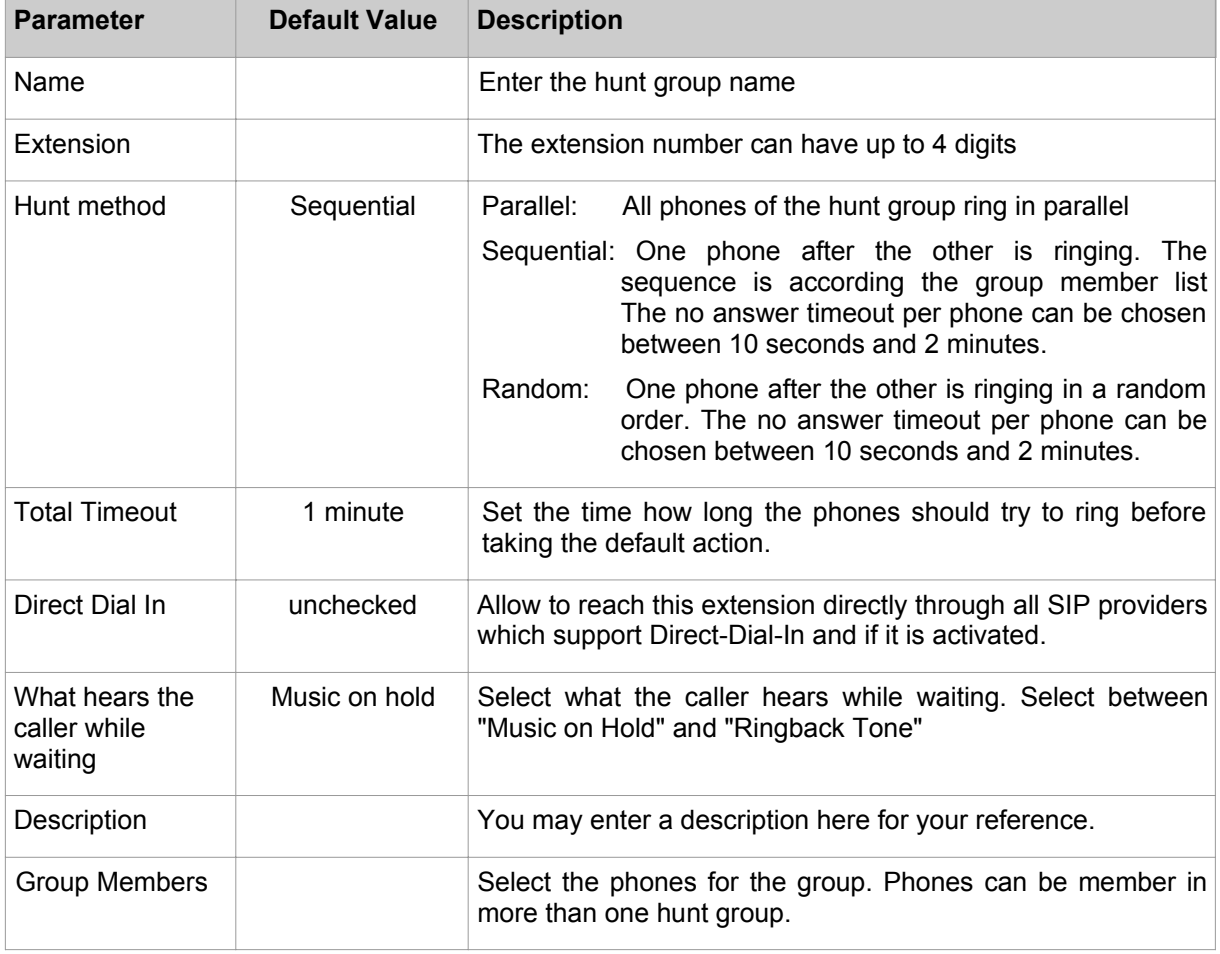

**Please note:** Calls distributed by a hunt group can not be picked up by other phones.

Using the combination of hunt groups and attendants allows the creation of useful services.

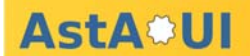

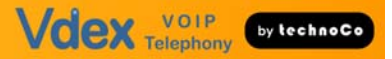

#### **9.3.1 Example 1: Follow Me Service**

External callers receive a messages that the system is trying to reach the desired person. Several phones ring in parallel or sequential. If nobody answers the call should be forwarded to a voice mailbox:

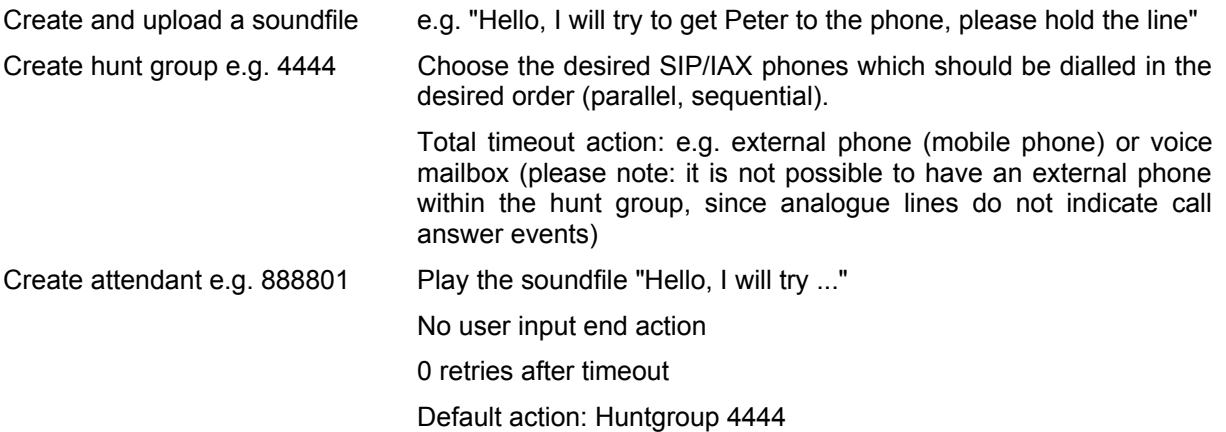

Use the attendant extension 888801 to reach your follow me service.

#### **9.3.2 Example 2: Follow Me Service with No-Answer Message**

External callers receive a messages that the system is trying to reach the desired person. Several phones ring in parallel or sequential. If nobody answers the callers receive a message that the system could not reach the desired person and that he will be forwarded to a voice mailbox:

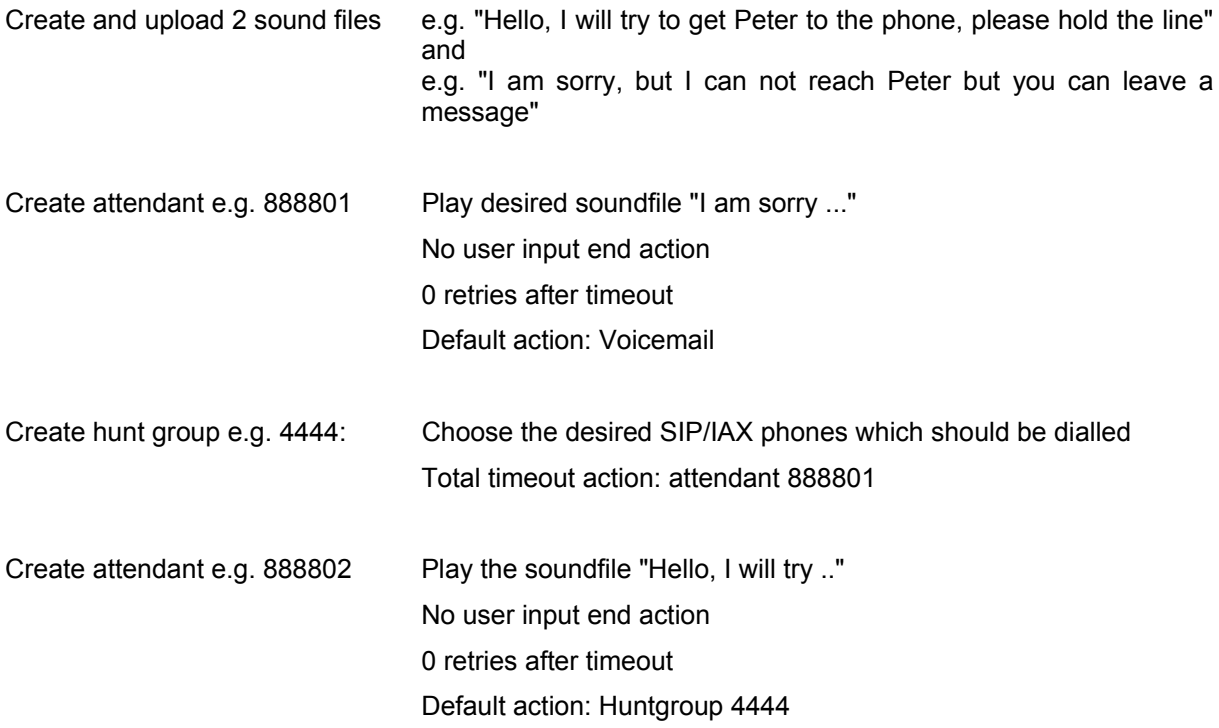

Use the attendant extension 888802 to reach your follow me service.

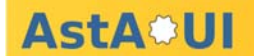

## **9.4 Outgoing Callrule Tables**

Outgoing callrules are used when an extension dials a number that is not available on the local PBX. You can assign the callrule table per extension. This gives you the possibility to assign different permissions to the extensions. For example, you might want to have a callrule table that allow extensions to handle national calls via analogue provider lines and international calls via cost effective SIP provider.

#### **IMPORTANT:**

From firmware version 2.2.6 onward the call rule pattern has been enhanced. If upgrading from an earlier version you will need to change existing call rules.

You can create as many callrule tables as necessary.

Create a new callrule table with the add button. Enter the name of the callrule table and if required some comments in the description field.

The callrule table consists of four components:

- The enable check box is used to en- or disable the callrule entry.
- Dialling pattern are matched against the destination of the call. See below for the description of the matching algorithm.
- The provider setting defines which provider is used for the call.
- The priority defines the order of the callrules for call attempts at different providers. The system tries at first the provider with the lowest priority number. The Vdex system can response to dial attempts at provider lines with
	- FXO line is occupied
	- SIP/IAX channel unavailable

In these cases the system will try the provider with the next priority level.

Dialling Pattern: Enter patterns to define a outgoing call routing. Prefixes can be defined as shown in the following example. A prefix of "9" is equivalent to a pattern of "9|.").

- a adds a prefix (i.e. "1a555" matches "555" and passes "1555" to the provider)
- | removes a prefix matching rule at the right side of  $|$ . (i.e. "1|NXX" matches "1555" but only passes "555" to the provider.
- $|XXX.$  matches all numbers with at least 4 digits and passes the complete number to the the provider)
- al adds and removes a prefix (i.e. "2a1INXX" matches "1555" but passes "2555" to the provider)
- X matches digits 0-9
- Z matches digits 1-9 (i.e 0Z. matches numbers like 017890849 but not 00437890849)
- N matches digits 2-9
- [13-5] matches any digit in the brackets (here,  $1,3,4,5$ )
- **.** matches one or more characters (not allowed before | or a)
- ! matches zero or more characters (not allowed before | or a)

Dialling pattern examples:

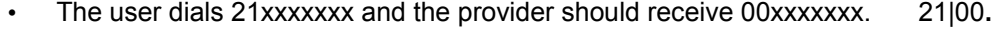

• The user selects all numbers with prefix 1: 1. • Route to US numbers without prefix: |001**.** • Emergency calls in Canada, US:  $\frac{1911}{200}$ Emergency calls in Germany with prefix 0: 0|11X

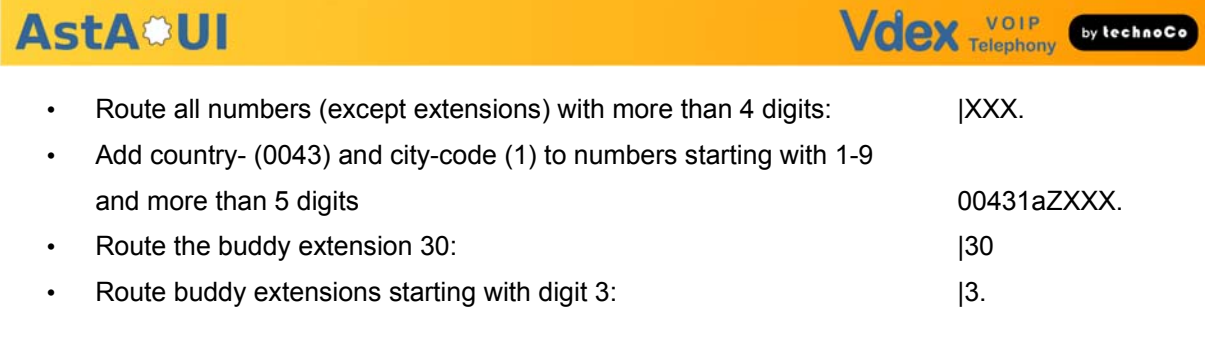

see also the "Buddies" section on page 23.

#### **9.4.1 Outgoing Callrule Example 1**

The Vdex system is connected to 4 FXO provider lines. Outgoing calls should try line FXO1. If line FXO1 is busy, then line FXO2 should be used. If line FXO2 is also busy line FXO3 should be used and so on. In this case use the same dialling pattern for the callrules for all FXO lines with different priorities:

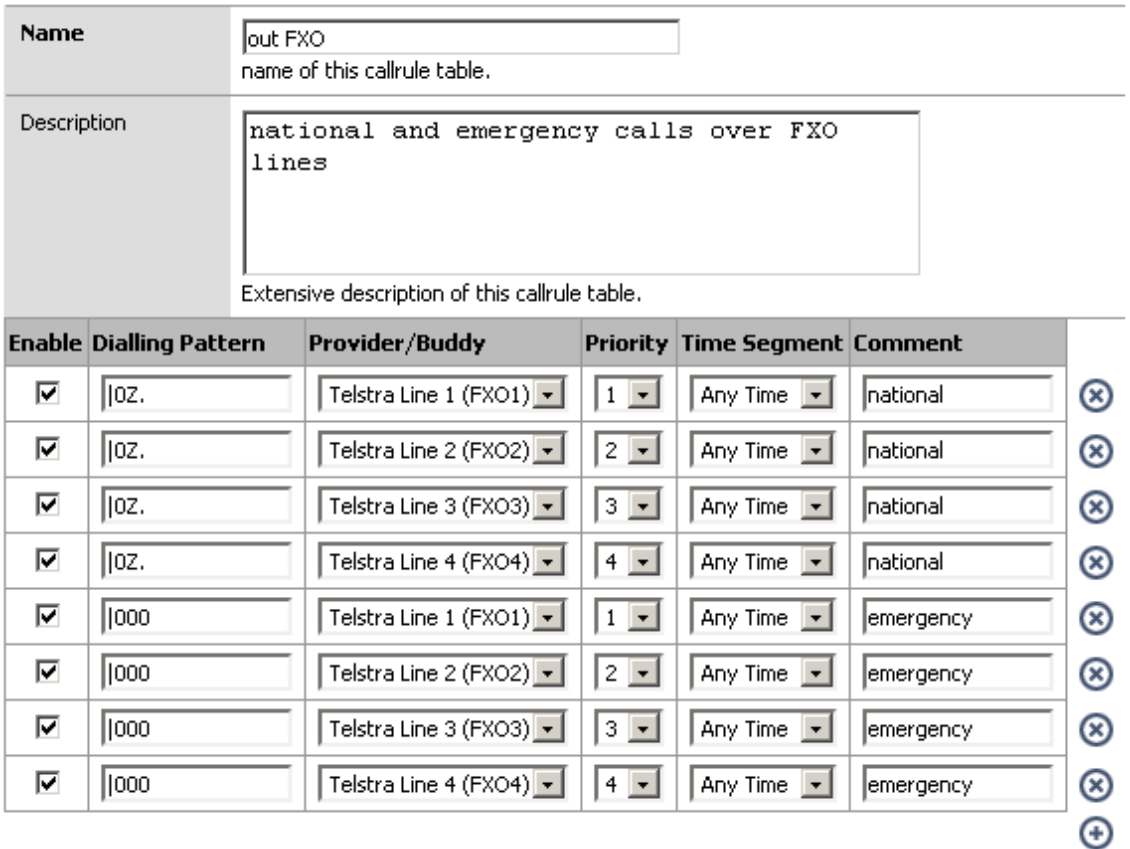

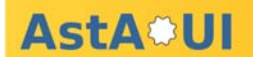

#### **9.4.2 Outgoing Callrule Example 2**

The Vdex is connected to 1 SIP provider and 1 FXO provider line. Calls with numbers of more than 4 digits should try the SIP provider first. If the SIP provider is not reachable the call will be established at the FXO line:

Dialplan: Outgoing Callrule Tables: Edit

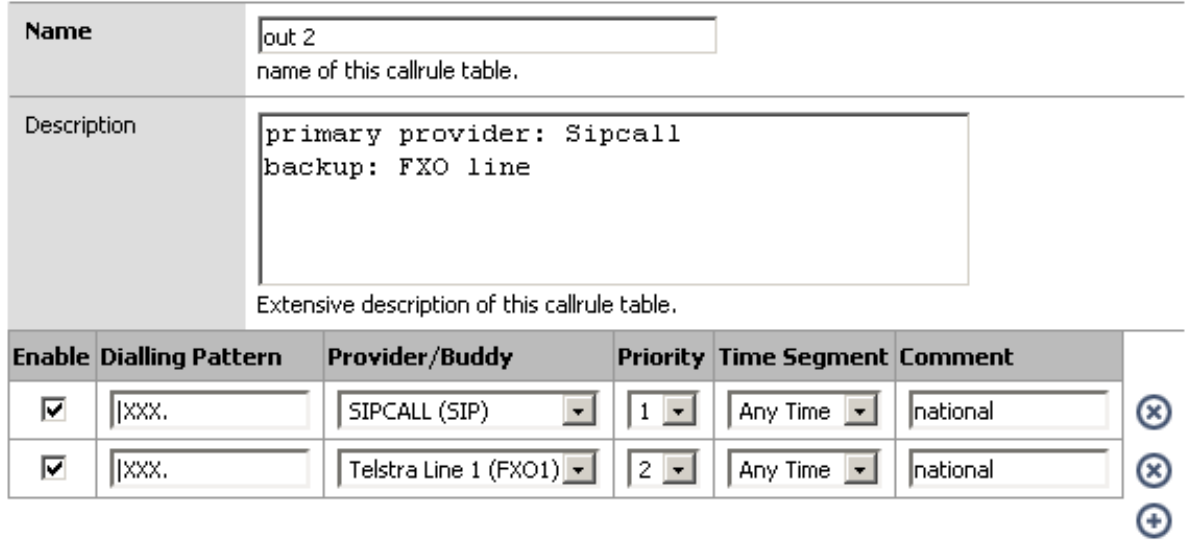

## **9.5 Incoming Callrules**

Incoming callrules specify the destinations for incoming calls per provider depending on time, date and caller ID. Incoming calls can be routed to phone extensions, external phones, attendants, voice mailboxes or personal conference rooms. At least one incoming callrule must be set. Incoming calls which does not match any callrule are treated as the caller dialled a non-existing number.

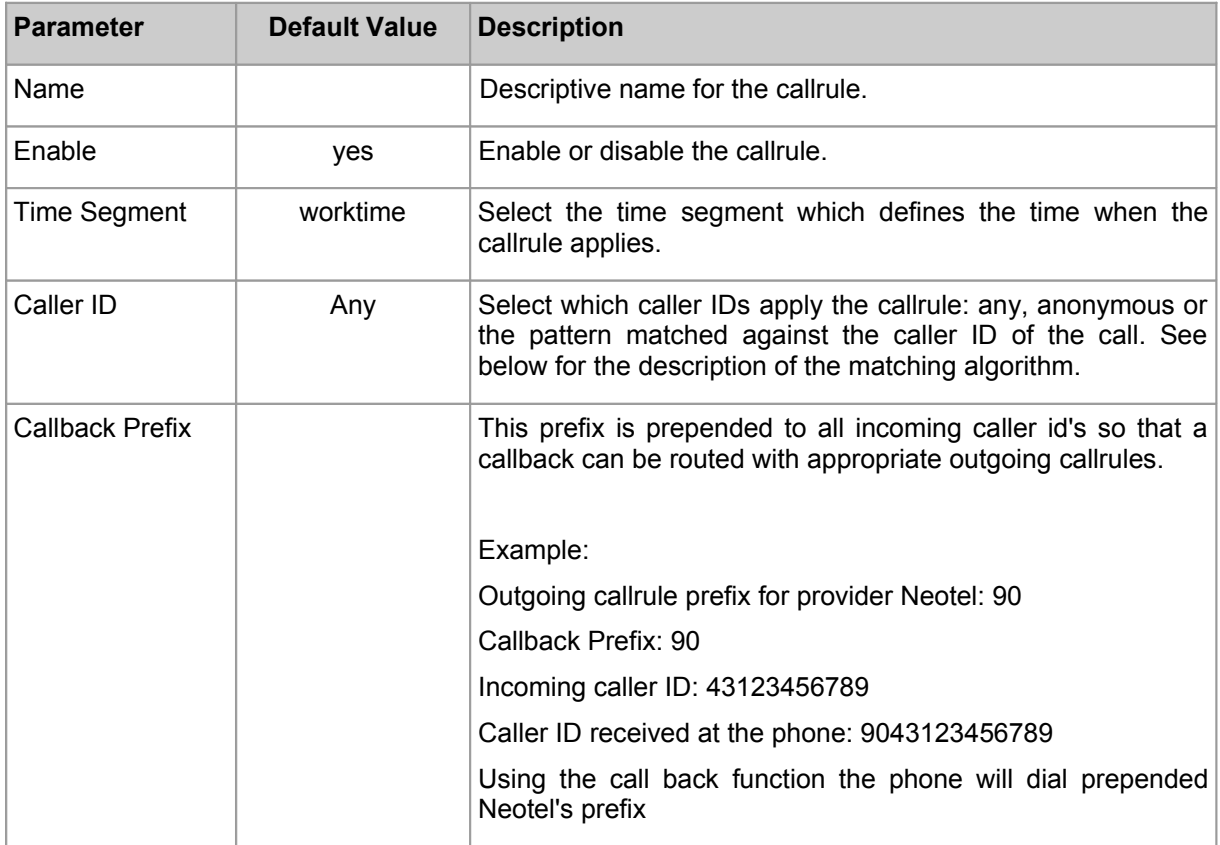

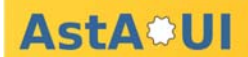

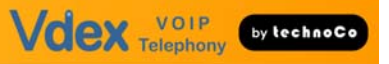

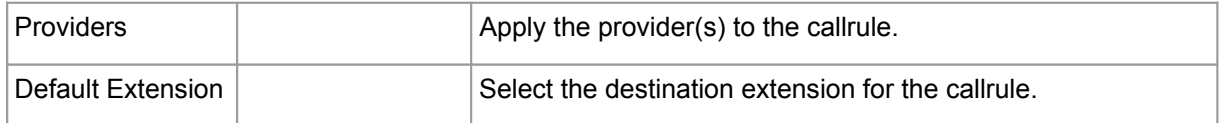

Incoming calls are checked against the entries in the incoming callrule list beginning with from the top to the bottom entry. The first callrule that matches the call will be executed.

#### Caller ID Pattern:

Enter a complete caller ID or parts of caller IDs. Please make a test call to a phone with caller id display to check the exactly provider caller ID format. The character + is allowed at the first position of the caller ID string according the E.164 standard.

- X matches digits 0-9
- Z matches digits 1-9
- N matches digits 2-9
- $\cdot$  [13-5] matches any digit in the brackets (here, 1,3,4,5)
- **.** matches one or more characters
- ! matches zero or more characters

#### **9.5.1 Incoming Callrule Example 1**

Incoming calls at worktime should be forwarded to the hunt group. Incoming callrule outside worktime should be forwarded to the attendant.

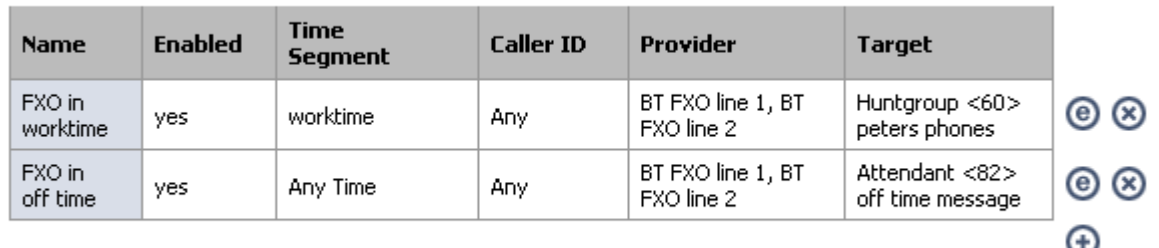

## **Dialplan: Incoming Callrules**

The incoming callrules apply from top to bottom until the first one matches the provider and time. If none matches, the call is treated as if the caller dialed an non-existing number.

#### **9.5.2 Incoming Callrule Example 2**

Anonymous call block: Incoming anonymous calls at work time should be forwarded to the attendant 85 (which plays back e.g. "Your call is anonymous. Please call us again with activated caller ID" Incoming calls from Technoco at work time should be forwarded to extension 10. Any call off-time should be forwarded to attendant 82 (which plays a off-time message and forwards calls to a voice mailbox).

# **Dialplan: Incoming Callrules**

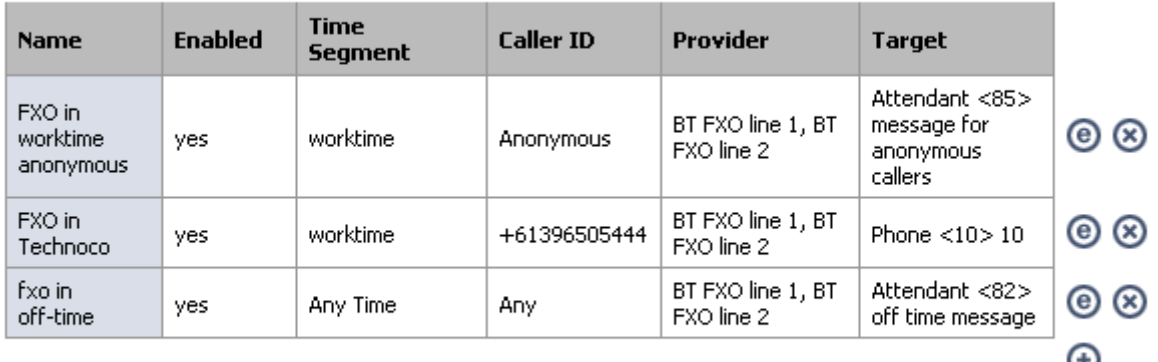

The incoming callrules apply from top to bottom until the first one matches the provider and time. If none matches, the call is treated as if the caller dialed an non-existing number.

#### **9.5.3 Incoming Callrule Example 3**

Incoming calls from Germany should be forwarded to an attendant with a German spoken welcome message.

Select at the caller ID section: Calling Number: 0049**.** (please check if the provider send the caller-ID in this format; it could also be +49**.**)

### **9.6 Attendants**

An attendant can be seen as a simple receptionist that helps to connect the incoming caller with an extension. The attendant usually plays back a message that asks the caller to enter the destination.

For this purpose, it is necessary to record prompts that can be used in this phase (for example, "for sales press xxx"). These prompts have to be uploaded in the "Attendant Soundfile" section.

If the attendant is configured to receive an user input but the input is missing the default action will be performed.

If no user input is selected the default action will be performed after sound file playback. Default action can be a forward to an extension or a call hangup.

If the user input does not match any defined user input sequence then the attendant say "invalid choice" and repeats the sound file playback.

Attendants can not only be used as receptionist but also to play back sound files without any user interaction.

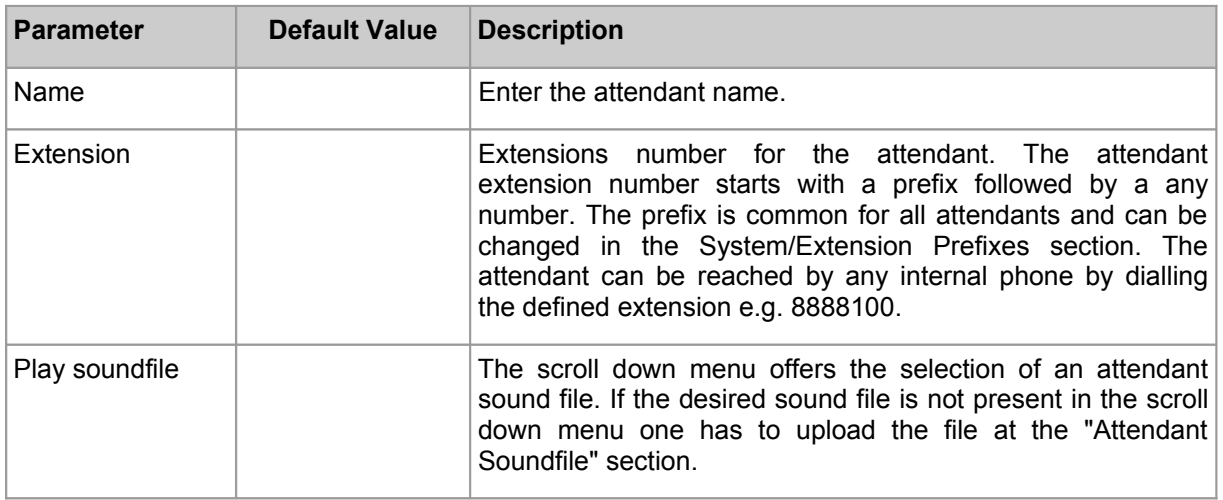

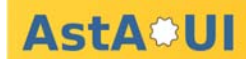

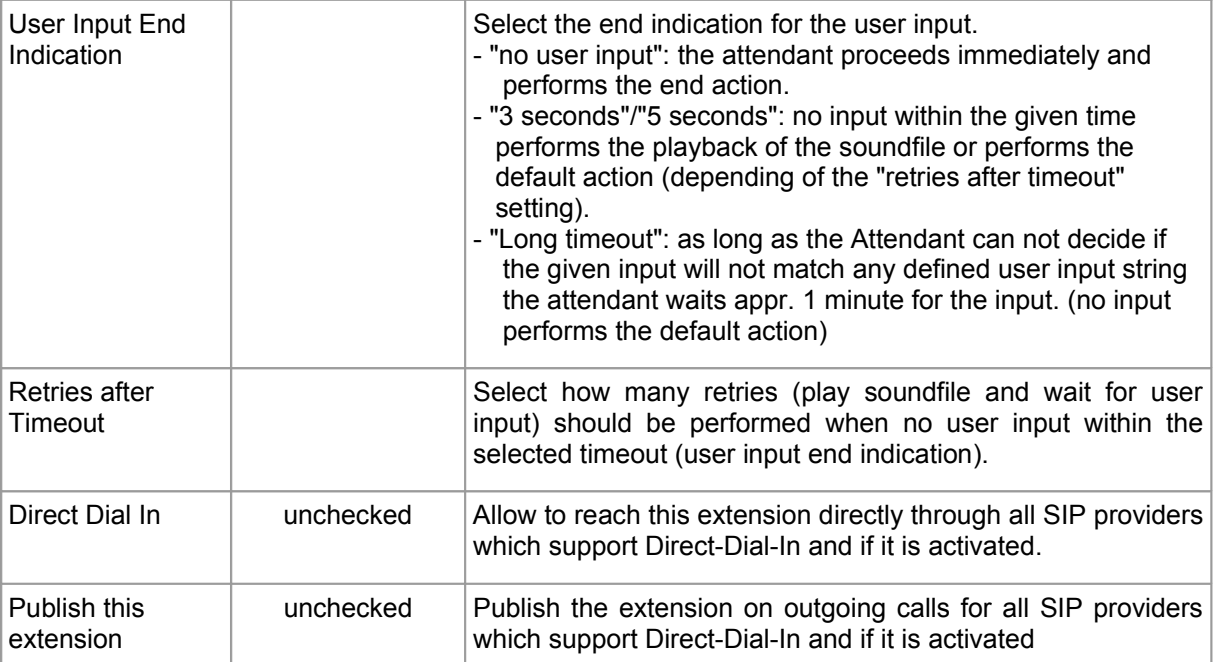

**Vdex VOIP** 

by technoCo

#### User Input Table

The user input table apply from top to bottom until the first one entry matches the user input and time. If none entry matches the attendant plays back "invalid choice". This allows call forwards for a certain user input sequence to different extensions at different times.

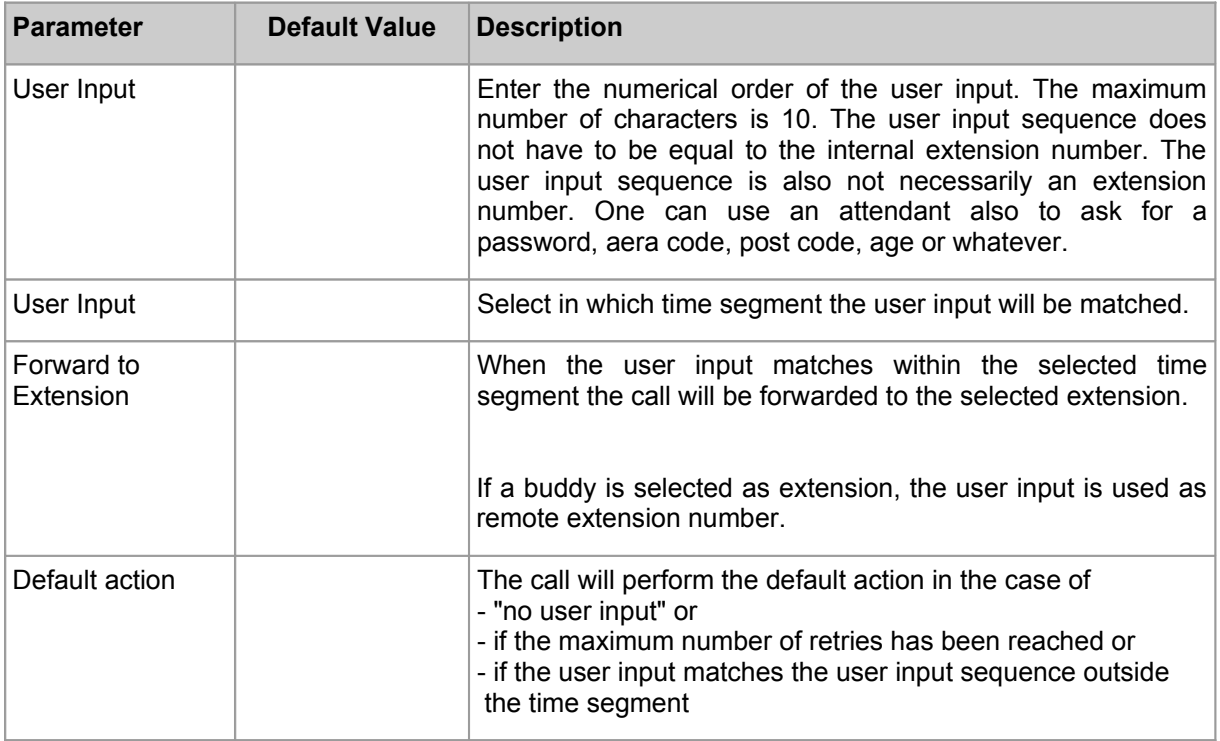

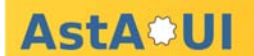

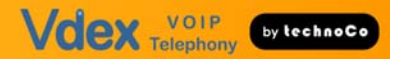

#### **Example**

When someone calls the attendant, the attendant first plays back the message "enter the extension number". If the caller sends the user input sequence 10 the call should be connected to extension 10 during work time. Outside work time the call should be connected to attendant 82 which plays back an off time message. In the case of no user input the call should be forwarded to the voice mailbox 710.

# **Dialplan: Attendant: Edit**

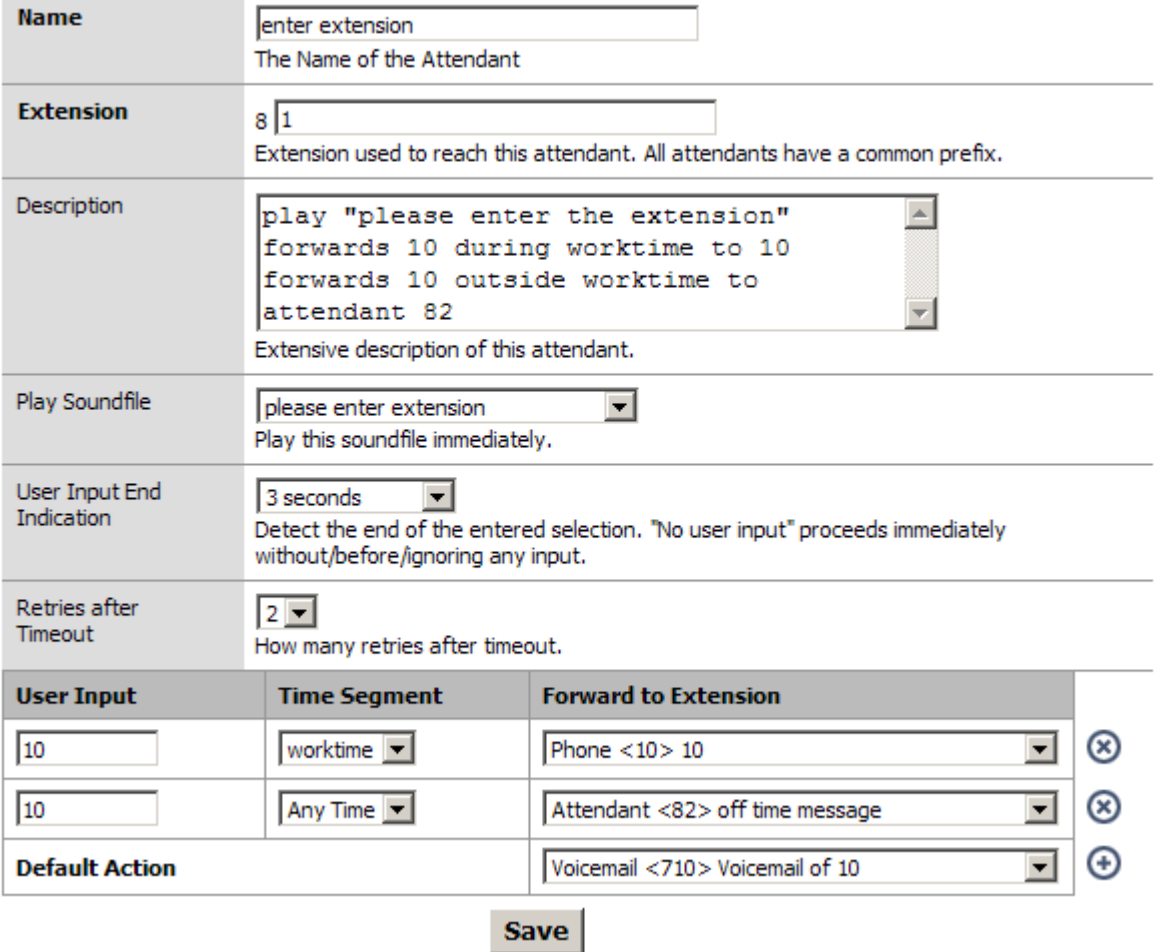

# **10 Services Configuration**

### **10.1 Voicemail Settings**

The general setup for the voicemail service is also valid for conference recording emails. The maximum storage capacity for voicemail messages and conference recording files is 300 MB. Voicemails are stored in GSM format. The GSM format is also used for soundfiles, which are attached to emails.

The total time for all voicemails is appr. 52 hours. The voicemail memory usage is shown at the system information page.

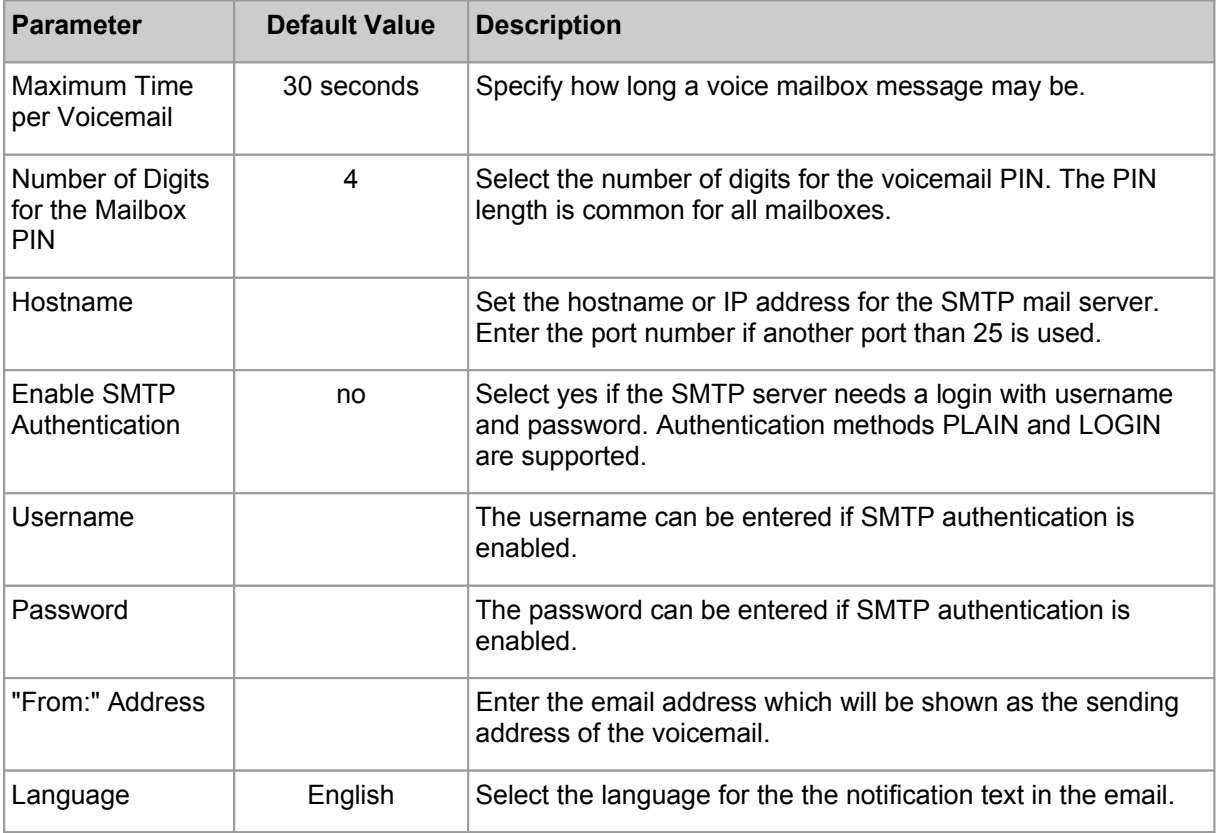

#### **10.2 DISA**

DISA means "Direct Inward System Access". Calls to a DISA extension will be checked against the callers ID. The caller will be asked to enter the PIN code for this DISA account. Authenticated DISA calls will get an internal dial tone and are allowed to act as an internal extension. The caller ID from a DISA account is the internal extension number. Outgoing calls are allowed according to the selected outgoing callrule table.

External calls which should be authenticated for DISA must be forwarded to the respective DISA extension. This can be done via incoming callrules or attendants.

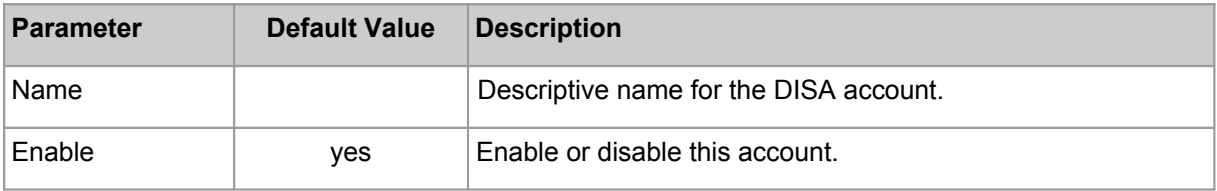

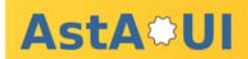

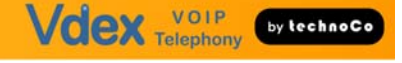

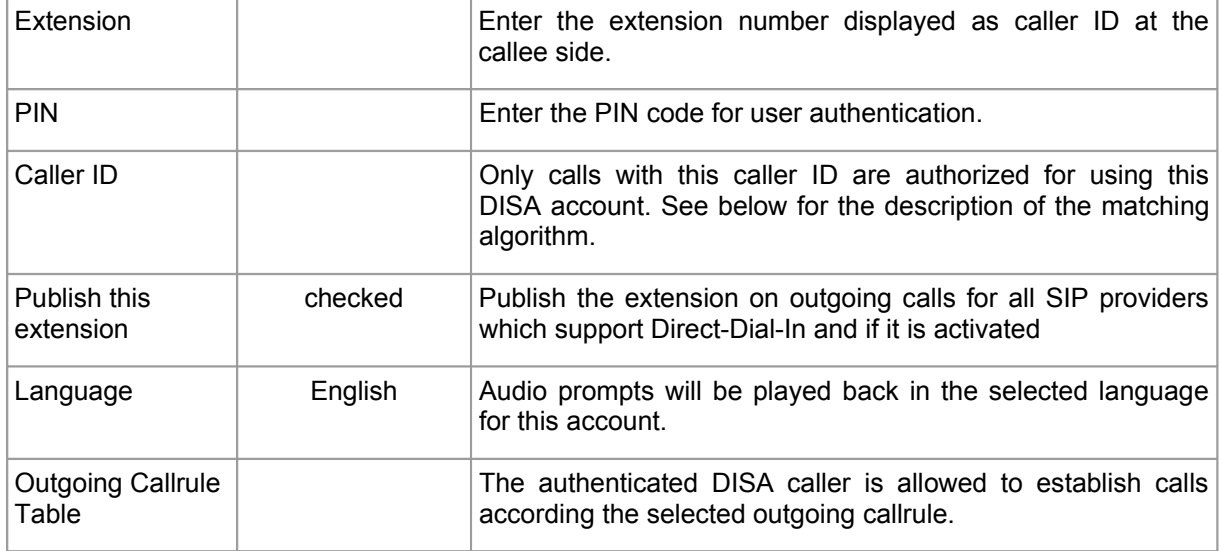

#### Caller ID Pattern:

Enter a complete caller ID or parts of caller IDs. Please make a test call to a phone with caller id display to check the exactly provider caller ID format. The character  $+$ " is allowed at the first position of the caller ID string according the E.164 standard.

- $\cdot$  X matches digits 0-9
- Z matches digits 1-9
- N matches digits 2-9
- $\cdot$  [13-5] matches any digit in the brackets (here, 1,3,4,5)
- **.** matches one or more characters
- ! matches zero or more characters

#### **10.3 Attendant Soundfiles**

Before using an attendant the desired soundfiles must be stored at the Vdex system. There are two methods of recording IVR sounds. You can either use any SIP or IAX extension connected to the Vdex40 system, or use the GUI to upload a sound file to the system.

#### **10.3.1 Record attendant message sounds via telephone:**

You can dial 10 different extension (<HandsetRecordingPrefix>0 – <HandsetRecordingPrefix>9; e.g. 88861 - 88869) to record IVR message sound files up to a maximum defined length of 2 minutes. Follow the instructions at the handset recording extensions ("press 1 to record a new message", "press 9 to delete the message"). Once recorded these sound files will be listed at the Attendant Soundfile section (e.g. "Handset Recording 0" or "Handset Recording 5", etc.; only files with recorded content are listed). After recording an attendant message, you can dial the handset recording extension an press "2" to listen to your recording. Alternatively you can open the recorded file at your browser and play back with the PCs audio player.

The maximum storage capacity for attendant and Music-on-hold soundfiles is 136 MB. This is an equivalent in time of appr. 82 minutes. The memory usage is shown at the system information page.

Please note, that the handset recording extensions can be reached by every Vdex registered phone without any restriction. If you want to make sure that nobody else than the Vdex administrator can change the content of the recorded messages upload the soundfiles via PC.

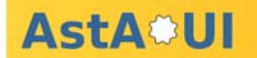

#### **10.3.2 Record attendant message sounds via PC**

Use any sound recorder (e.g. the standard audio recorder of Microsoft Windows) and store the soundfile in the mono WAV format (8 kHz sampling frequency, 8 bit per sample signed format, PCM) with a self explanatory filename (e.g. welcome-message-worktime.wav). Locate the file at your computer by using the "Browse" button. By pressing the "add" button the selected file will be uploaded into the Vdex and automatically converted into several sound formats (e.g. G.729, etc). Depending on the codec used in a call the file in the corresponding format will be played back (this prevents codec conversion for better quality).

Only one file can be uploaded at a time. The system will display the upload finish with an alert box.

The maximum storage capacity for attendant and Music-on-hold soundfiles is 136 MB. The memory usage is shown at the system information page.

#### **10.4 Music on Hold**

The Vdex uses "Music on Hold" (MoH) when a call in being put on hold and when a caller is waiting in a hunt group. Vdex uses one or more sound files for MoH. These files plays in an endless loop and in random order.

The MoH files must be in 8 kHz sampling frequency, 8 bit per sample signed format and in mono WAV. Please use any audio file conversion software if you need to convert any sound file into the required format (e.g. free audio conversion tool from NCH Software: http://www.nch.com.au/switch ).

Locate the MoH sound file at your computer by using the "Browse" button. By pressing the "add" button the selected file will be uploaded into the system and automatically converted into several sound formats (e.g. G.729, etc). Depending on the codec used in a call the file in the corresponding format will be played back (this prevents codec conversion for better quality).

Please remember that local copyright law also applies to MoH.

#### **10.5 DDI (Direct-Dial-In)**

Overview for all configured extensions to specify per extension:

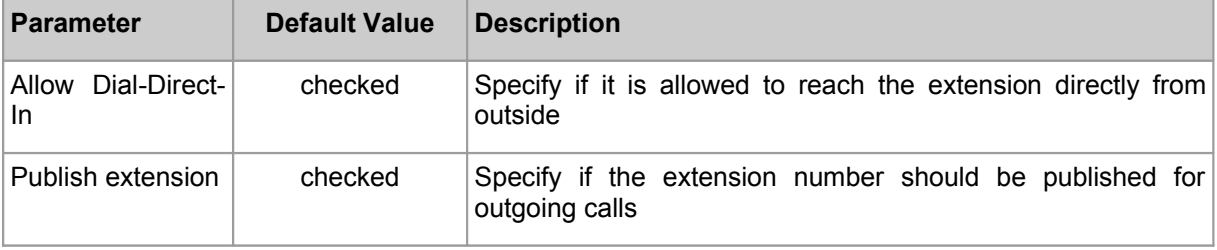

This options can also be set in the each single phone configuration section.

This options are used only when a SIP provider with enable Direct-Dial-In feature is used.

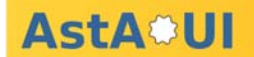

# **11 Voicemailbox**

Global voicemail settings can be changes at the section "Services: Voicemail" (maximum recording time, number of PIN digits, email settings). Each phone can have a dedicated voice mailbox. The language of the voice mailbox audio prompts is the same as the selected language for the phone audio prompts. The voice mailbox settings can be found at each phone account setting. Callers who reach the voice mailbox can leave a message.

Vdex indicates new messages by sending "Message Waiting Indication" (MWI) to the phone. This MWI message forces the phone to indicate a new message with a visual signal (depending on the phone model).

Voicemail to email: Vdex offers the feature to email the voice message as attached WAV file to the phone user email account. The user has the possibility to listen the message by using any standard player at the desktop, to archive the emails and to listen the voice messages also by downloading the sound file in webmail. It is recommended to select the option "soundfile attached and delete" since this saves memory space at the Vdex.

Retrieve messages via phone: Vdex offers the phone owner various ways to play back the messages:

- Calling the voice mailbox extension from the own phone extension: The caller will be asked for the PIN code to enter the voice mailbox menu.
- Calling the voice mailbox via a provider trunk or any other extension: The caller hears the standard voice mailbox welcome message. Pressing the star button during this message will lead the caller to the PIN code request message to enter the voice mailbox menu.

## **11.1 PIN assignment**

It is mandatory to set a PIN code which is needed to enter the voice mailbox menu (there is no default Pin code). Once the PIN code is set by the Vdex administrator the PIN code will not be display at the AstA\*UI. The user has the possibility to change the PIN code in the voice mail menu to another value. The necessary number of digits for the user PIN code input is not stipulated as it is at the AstA\*UI. In the case that the user has forgotten the PIN code the Vdex administrator has to set a new PIN code.

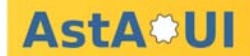

## **11.2 Voice mail menu structure**

- **1** Read voice mail messages
	- **3** Advanced options
		- **1** Reply a message to the voice mailbox of the caller (only internal Vdex caller)
		- **3** Say message envelope information (time, date, number)
		- **5** Forward message to another Vdex user
	- **5** Repeat current message
	- **6** Play next message
	- **7** Delete current message
	- **8** Forward message to another user
		- **1** Prepend a message to forwarded message
		- **2** Forward message without pre-pending
	- **9** Save message in a folder
		- **0** Save in new Messages
		- **1** Save in old Messages
		- **2** Save in Work Messages
		- **3** Save in Family Messages
		- **4** Save in Friends Messages
	- **\*** Help
	- **#** Cancel / Exit to main menu
- **2** Change folders
	- **0** Switch to new Messages
	- **1** Switch to old Messages
	- **2** Switch to Work Messages
	- **3** Switch to Family Messages
	- **4** Switch to Friends Messages
- **3** Advanced Options
	- **5** Send Message to another Vdex user
- **0** Mailbox options
	- **1** Record your unavailable message
	- **2** Record your busy message
	- **3** Record your name
	- **4** Record your temporary greeting
		- **1** Record your temporary greeting
		- **2** Erase your temporary greeting
	- **5** Change your password
	- **\*** Return to the main menu
- **\*** Help
- **#** Exit

Backup: Voice mail messages are not included in the backup process. Please follow the recommendation to use the voice mail to email feature.

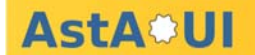

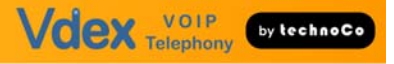

# **12 Conference Rooms**

Every SIP and IAX phone user can be the owner of a personal conference room. A personal conference room allows conference recording. Recorded soundfiles are sent to the phone owner by email. This assures that nobody else than the phone owner can acquire the conference content. Furthermore it is possible that the conference starts only when the phone owner (the leader) enters the conference room. Personal conference rooms can be activated and configured at each SIP and IAX phone section.

## **13 Diagnostics**

### **13.1 Logs**

The Vdex keeps 4 different log message tables in the memory. The maximum numbers of entries per table can be selected in the settings tab. The messages are stored in ring buffers which stores the selected number of the latest messages. At the end of each log table can be cleared by using the "Clear Log" button at the bottom of each log table.

#### System Logs

The operating system of the Vdex is Linux. The log messages from /var/log/messages are shown. Please refer to any basic Linux introduction.

#### PBX logs

Vdex uses the telephony application Asterisk. The log messages from /var/log/asterisk are shown. For more information please refer to any Asterisk documentation.

#### Call logs

The call detail records of Asterisk are shown:

- Start: Start of call (date/time)
- Src: Caller ID number
- Dst: Dialled destination
- Channels: Channel used (channel type / channel ID)
- Last App: Last application if appropriate
- Total: Total time call is in use, in seconds
- Call Up: Time call is up, in seconds
- disposition: What happened to the call: answered, no answer, busy, failed

The call logs can be uploaded as a CSV file by using the "download" button at the end of the log table.

#### **13.2 Ping/Traceroute**

#### Ping

You can use the network tool Ping whether a particular host is reachable across an IP network. Enter the target host name or IP address and select how many packets should be sent.

#### **Traceroute**

You can use the network tool traceroute to determine the route taken by packets across the network to the target host. Enter the target host name or IP address and select the maximum number of hops in the outgoing probe packets.

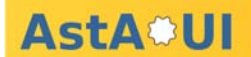

#### **13.3 ARP Table**

The ARP table shows the IP and MAC addresses for all computers/devices/host that have transferred data to the Vdex.

#### **13.4 Commandline Interface**

This feature allows to enter Asterisk specific commands. For more information please refer to any Asterisk documentation.

## **14 Examples and tips**

#### **14.1 Call recording Announcement**

AstA\*UI offers the possibility to record personal conference. The recorded sound files will be sent to the conference owners email account. If the conference participants should hear an announcement that the following conference will be recorded, then use an attendant:

create and upload a soundfile e.g. "this conference will be recorded"

create a new attendant extension, which should be published as the new conference extension

attendant options: play uploaded soundfile No user input end action 0 retries after timeout default action: personal conference room

#### **14.2 Automated Operator**

Callers can dial the desired extension after a welcome message with DTMF sequences.

Create and upload a soundfile e.g. "please dial the desired extension or press zero for the operator"

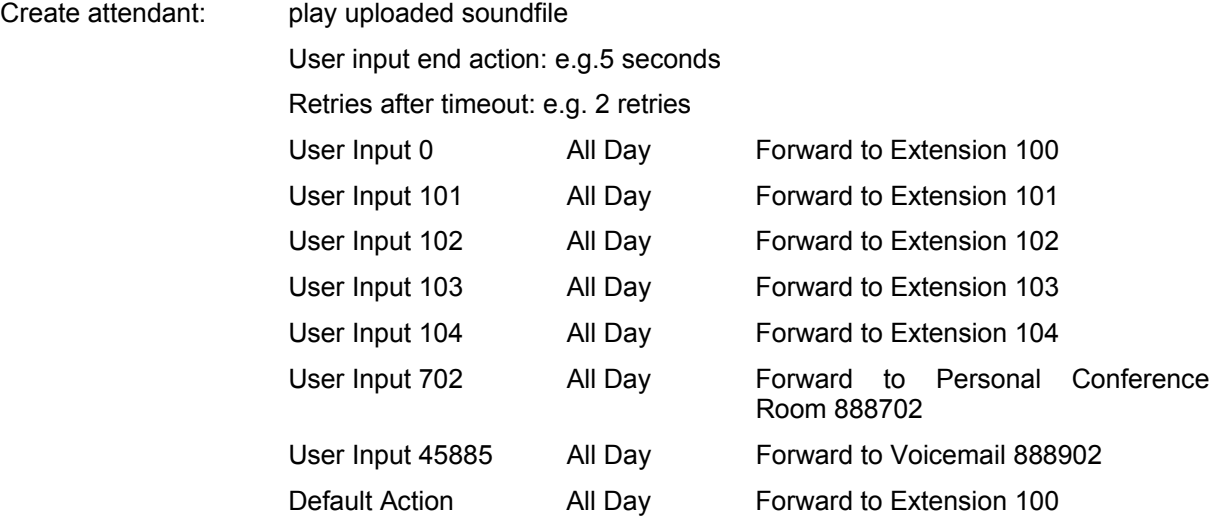

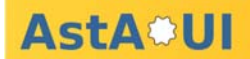

## **14.3 Off-Time and Vacation Messages**

Route incoming calls during off-time and vacation time segment to an attendant. This attendant plays the message e.g. "You reach us outside business hours ....." and hangs up the call.

create and upload a soundfile e.g. "You reach us outside business hours .."

create a new attendant extension, which should be used by the incoming callrule

attendant options: play uploaded soundfile

No user input end action 0 retries after timeout default action: hangup

## **14.4 Call Pick-Up**

The Vdex supports directed call pick-up of calls from any other Vdex extensions by

- dialling \*8xxx (xxx : number of the ringing extension)
- using the BLF feature of phones (described in the section "Extension Monitoring")

The Vdex supports undirected call pick-up of calls from extensions in the same user group by

• dialling \*8

### **14.5 Extension Monitoring**

Extension monitoring indicates the user the status (idle, ringing, busy, not registered) of other phones.

Vdex supports extension monitoring by provisioning of the dialog state via the busy lamp field (BLF) feature. Some devices are able to monitor and display the dialog state of other extension. In order to do this, you need to specify at the BLF aware phone the "List of extensions to watch" in the user mode for an extension.

#### Example:

Snom BLF configuration can be done in the Functions Keys section. Use one of the programmable buttons and select the type "BLF" and enter following string in the number field:

<sip:extension@host;user=phone>|\*8 extension: number of the monitored extension host: hostname or IP address of the Vdex e.g. <sip:40@192.168.0.157;user=phone>|\*8

Snom phones support not only extension monitoring with the BLF feature but also call pick-up from and speed dial to the monitored extension by pressing the assigned button.

#### **14.6 Call Queue Support**

Simple call queues can be realized by using hunt groups. Calls to a hunt group will be queued and distributed according the first-in first-out principle. The callers will hear the music on hold sound until a hunt group member pickups the call.

It is also possible that each phone has its own call queue. Configure a hunt group for each phone with only the target phone as hunt group member. Publish the hunt group extensions as phone extensions.

#### **14.7 Computer Telephony Interface**

Various third party Computer Telephony Integration software is available to integrate Asterisk with desktop productivity applications such as Microsoft Outlook through the use of a TAPI driver. This

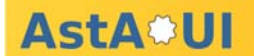

enables users of TAPI compatible software to dial phone numbers from their computer. Users can select a contact in their software address book, click a dial button, and the call is initiated by the Vdex.

#### Example ActivaTSP

The free available tool Asterisk ActivaTSP for Microsoft Windows . For download, installation and use of ActivaTSP please refer to activa.sourceforge.net.

ActivaTSP must be connected to the Vdex Asterisk Manager Interface (AMI). Please configure an Asterisk Manager Account (see section Accounts) at the Vdex. Use this account data for the ActivaTSP configuration:

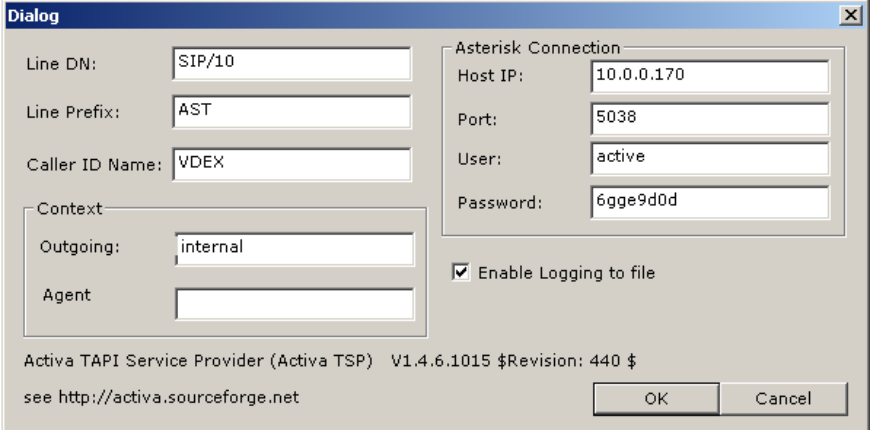

Line DN: SIP/<Extension Number> (e.g. SIP/10), extension that is related to the computer.

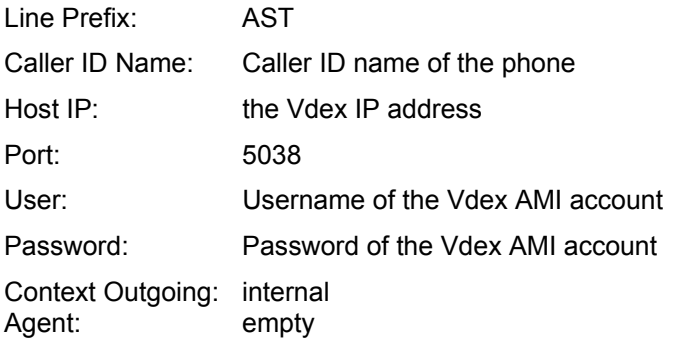